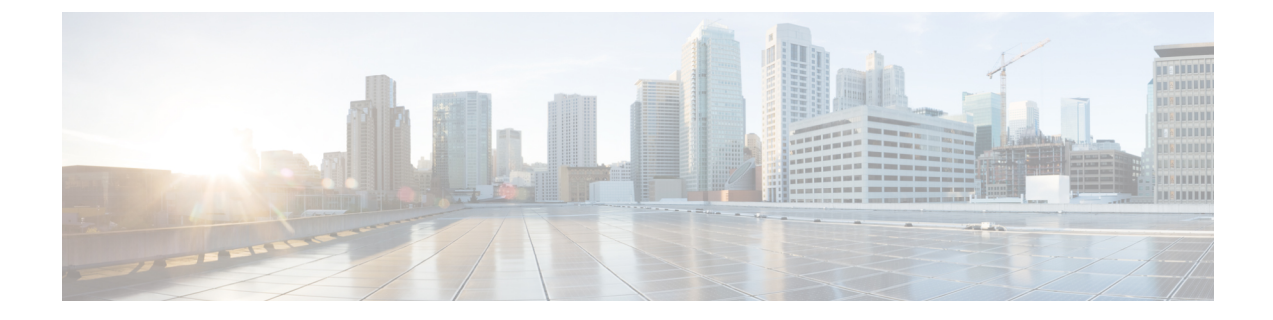

# コンタクト ルーティング

- コンタクト ルーティングについて (1 ページ)
- マルチメディア プロファイルの設定 (9 ページ)
- リソースファイルの操作 (10 ページ)
- ルーティング戦略の構成 (15 ページ)
- Global Routing Overrides の操作 (29 ページ)

# コンタクト ルーティングについて

各問い合わせはエントリポイントに到着します。ここで、ルーティング方法によってビジネス ロジックが適用されます。ルーティング方法の評価基準に基づいて、システムは適切なキュー を選択し、対応可能なチームの 1 つに問い合わせを分配します。

## スキルベースルーティングについて

スキルベースルーティング (SBR)は、間い合わせ内容とその内容に対応できる適切なスキル を備えたエージェントをマッチングするオプションの機能です。SBRは、音声での問い合わせ とデジタルチャネルでの問い合わせで使用できます。すべての通話がエントリポイントに到達 すると、SBRはサブセットに通話を分類します。各サブセットの通話は、言語の流暢さ、製品 の専門知識など必要なスキルがあるエージェントにルートされます。

SBRは、フロー内の通話にスキル要件を割り当てます。割り当てられたスキル要件に基づき、 通話はキューに入り、一致するスキルセットを持つエージェントに配分されます。キューで指 定された時間間隔内にエージェントが対応できない場合、エージェントのスキル要件を削除ま たは緩和するように SBR を構成できます。詳細については[、「スキル定義」](b_mp-release-2_chapter3.pdf#nameddest=unique_208)を参照してくだ さい。スキル要件を削除または緩和するには、*Queue [Contact](b_mp-release-2_chapter6.pdf#nameddest=unique_62)* アクティビティでスキルリラク ゼーションを指定します。

SBRは、問い合わせのすべてのスキル要件をエージェントのスキルと一致させます。フローで スキル値が適切に定義されていないために問い合わせに必要なスキル要件の1つが無効である 場合、SBRは一致するエージェントを見つけることができません。このような場合、通話は最 長で対応可能なエージェントにルーティングされます。

SBR は次の機能を提供します。

- 問い合わせのスキル要件を、特定のスキルを持つエージェントと照合します。
- 問い合わせにスキル要件を追加し、同じスキル要件を持つ問い合わせを単一のキューに ルーティングします。詳細については、「*Queue [Contact](b_mp-release-2_chapter6.pdf#nameddest=unique_62)* アクティビティ」を参照してく ださい。
- キューにサービスを提供する一連のエージェントを使用して、さまざまなエージェント チームを構成します。詳細については、「[キューとアウトダイヤルキューの作成」](b_mp-release-2_chapter3.pdf#nameddest=unique_41)を参照 してください。
- これらのエージェントのプロファイルにさまざまなスキルをマッピングできます。詳細に ついては、[「エージェントプロファイル」を](b_mp-release-2_chapter3.pdf#nameddest=unique_44)参照してください。

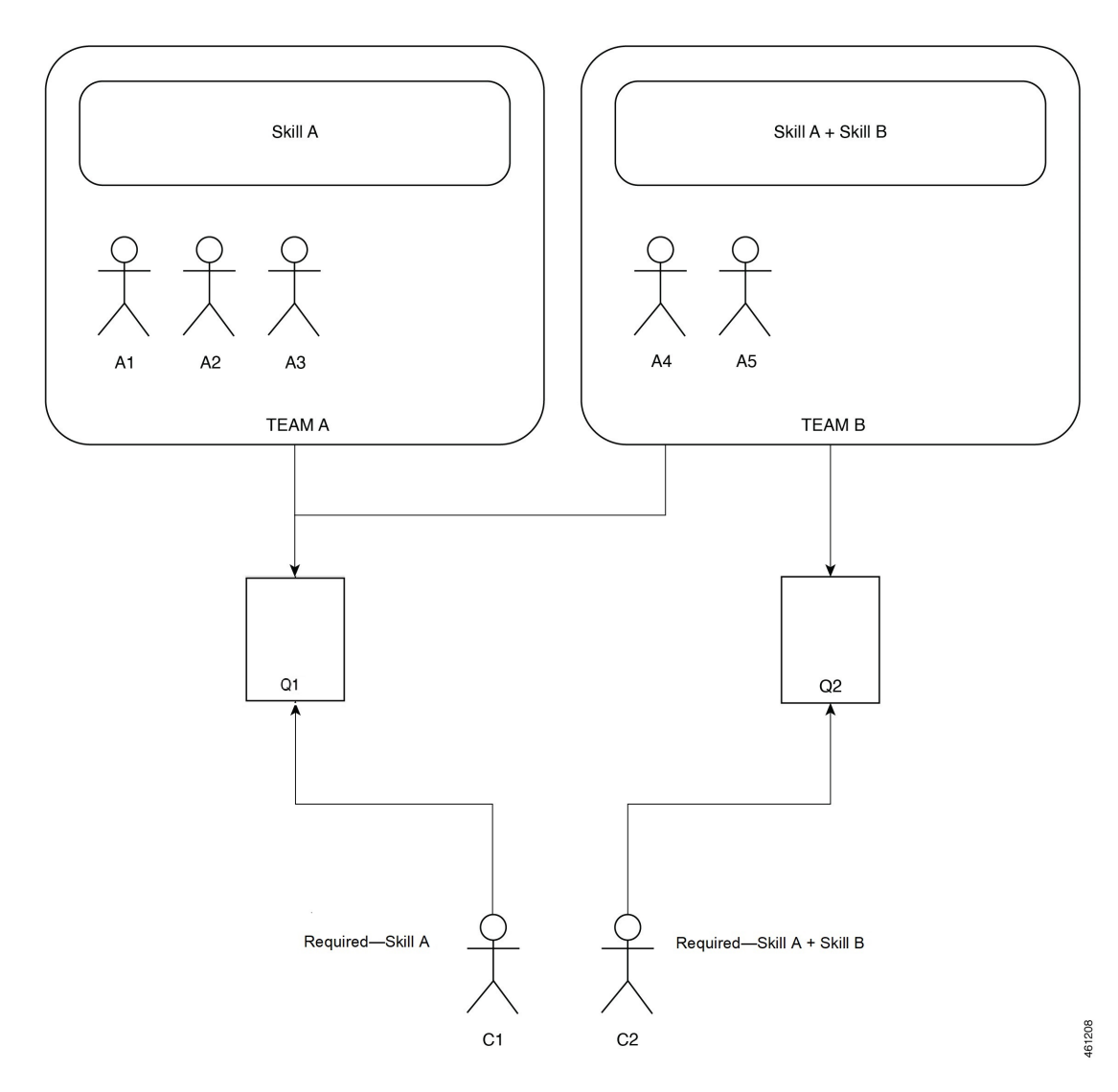

上記の例では、問い合わせ C1 には、スキル A が必要で、問い合わせ C2 にはスキル A とスキ ル B が必要です。C2 がキューに入ると、スキル A とスキル B の両方を持つエージェントが必 要になります。最善のカスタマーサービスを提供するには、C2 をスキル A とスキル B の両方

を持つチームにマッピングします。C2 をスキル A またはスキル B のどちらかを持つチームに はマッピングしないでください。C2 をC2 をスキル A またはスキル B のどちらかを持つチーム にマッピングした場合、C2は[パーク済み(Parked)]状態で最も長い問い合わせになります。

#### スキルベースルーティングタイプ

SBRは、フローで構成されている問い合わせのスキル要件に基づいて、問い合わせをエージェ ントにルーティングします。詳細については、スキルベースルーティングについてを参照して ください。

キューを作成するときに、[キュールーティングタイプ(Queue Routing Type)] 設定で SBR を 有効にすることができます。詳細については、[「キューとアウトダイヤルキューの作成](b_mp-release-2_chapter3.pdf#nameddest=unique_41)」を参 照してください。SBRは、必要なスキルセットを持つ複数のエージェントが応答可能な場合、 次のいずれかの方法でエージェントに問い合わせをルーティングします。

- 最長対応可能エージェント
- 習熟度が最も高い対応可能なエージェント

最も長い時間対応可能なエージェント:SBRは、最も長い時間対応可能なエージェントに問い 合わせをルートします。

習熟度が最も高い対応可能なエージェント:SBRは、スキルの習熟度が最も高いエージェント に問い合わせをルートします、問い合わせを習熟度が最も高い対応可能なエージェントにルー トするには

- 問い合わせを常に習熟度が最も高い対応可能なエージェントににルートされるように、問 い合わせのスキル要件を必要な条件で設定します。
	- 問い合わせのスキル要件に対して *<=* 条件を選択した場合、値が低いほど、問い合わ せの要件と一致していることを示します。
	- 問い合わせのスキル要件に対して *>=* 条件を選択した場合、値が高いほど、問い合わ せの要件と一致していることを示します。
	- 問い合わせのスキル要件に対して *IS* 条件を選択した場合、値が高いほど、問い合わ せの要件と一致していることを示します。

詳細については、「*Queue [Contact](b_mp-release-2_chapter6.pdf#nameddest=unique_62)* アクティビティ」の「スキル要件」を参照してくださ い。

• *[*[スキル定義\(](b_mp-release-2_chapter3.pdf#nameddest=unique_208)*Skill Definitions*)*]* と *[*[エージェントプロファイル\(](b_mp-release-2_chapter3.pdf#nameddest=unique_44)*Agent Profiles*)*]* の作成 時にエージェントに熟練度を割り当てます。

たとえば、言語能力として英語を話すスキルを持つエージェントに問い合わせをルーティング できます。英語熟練度レベルが 3 のエージェント 1 と英語熟練度レベルが 6 のエージェント 2 の 2 名のエージェントがいるとします。両方のエージェントがキューで対応可能です。

• 問い合わせのスキル要件をフローで、 *<=* 条件に構成した場合、キュー内で問い合わせを 接続するのに最も適したエージェントは、英語熟練度レベルが 3 のエージェント 1 になり ます。

• 問い合わせのスキル要件をフローで、 *>=* 条件に構成した場合、キュー内で問い合わせを 接続するのに最も適したエージェントは、英語熟練度レベルが 6 のエージェント 2 になり ます。

#### 詳細なキュー情報

[詳細なキュー情報(Advanced Queue Information)] 機能を使用すると、問い合わせを長時間 キューで待機させることなく、キュー内のログイン済みで応答可能なエージェントのスキルを 問い合わせのスキル要件と一致させることができます。GetQueueInfoアクティビティはログオ ン済みで応答可能なエージェント数を示します。ただし、このアクティビティは、特定の問い 合わせ要件に一致する特定のスキルを持つログイン済みエージェントに関する情報は提供しま せん。GetQueueInfo アクティビティの詳細については、「Get [Queue](b_mp-release-2_chapter6.pdf#nameddest=unique_35) Info」を参照してくださ い。

1 日のある時間に、特定の問い合わせ要スキル要件を満たす十分なスキルを保持するエージェ ントがいない場合があります。管理者は、メッセージの再生、コールバックオプションの提示 または別のキューにエスカレーションするなど別のアクティビティを開始するために、問い合 わせをキューに入れる前後に、該当するエージェントに関する情報を取得する必要がありま す。

管理者は次のことができます。

• 問い合わせをキューに入れる前にこのアクティビティを呼び出した場合、フローは、 Advanced Queue Informationアクティビティで構成したスキル要件と最後の通話配布グルー プのチームを使用します。これにより、ログイン済みで応答可能なエージェントの数を判 断し、**LoggedOnAgentsAll** と **AvailableAgentsAll** 出力変数が入力されます。シス テムは、出力変数 **CurrentGroup** を –1 に設定します。

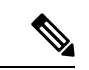

- **CurrentGroup** の **-1** 値は、アクティビティが呼び出されたとき に問い合わせがまだキューに入れられていないことを示します。 フロー設計者は、出力変数 **CurrentGroup** を使用して、問い合 わせがキューに入れられていないかどうかを判断できます。 (注)
	- 問い合わせをキューに入れた後にこのアクティビティが呼び出された場合、システムは問 い合わせの現在のスキルを考慮します。現在のスキル リラクゼーション サイクルのスキ ルと現在の通話配布グループのチームを使用して、応答可能でログインしているエージェ ントを計算します。これらの値は、 **LoggedOnAgentsCurrent** および **AvailableAgentsCurrent** 出力変数に入力されます。システムは、現在のスキル リラ クゼーションサイクルと最後の通話配布グループを使用して、応答可能でログインしてい るエージェントを計算し、これらの値を **LoggedOnAgentsAll** および **AvailableAgentsAll**出力変数に保存します。さらにシステムは、**PIQ**、**CurrentGroup** および **TotalGroups** 出力変数にもこれらの値を保存します。

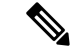

LAA ベースのキューに対してこのアクティビティを呼び出すことができます。ただし、この アクティビティ用に構成されたスキル要件は、LAA ベースのキューには適用されません。こ のアクティビティはループで使用できます。フロー実行時、Flow Designerは、Advanced Queue Information アクティビティを呼び出します。 (注)

Flow Designer では、この機能に対して機能フラグが有効になっている場合にのみ、Advanced Queue Information アクティビティを使用してフローを作成できます。機能フラグが無効になっ ている場合、Flow Designer で Advanced Queue Information アクティビティを持つフローを操作 することはできません。Advanced Queue Informationアクティビティの機能フラグが有効になっ ていることを確認します。

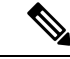

Advanced Queue Information の一環として、問い合わせがキューにパークされている際に、 Advanced Queue Information情報を使用して別のキュースタックを照会すると、これはサポート されず、エラーが表示されます。エラー応答コードの情報については、「[Advanced](b_mp-release-2_chapter6.pdf#nameddest=unique_230) Queue [Information](b_mp-release-2_chapter6.pdf#nameddest=unique_230)」を参照してください。 (注)

### 通話配布グループのエスカレーション

アプリケーションは、ポストキューイングループで**Escalate Call Distribution Group** アクティビティを使用して、次の通話配布グループまたは最後の通話配布グループを素早く移 動します。通常、管理者はこのアクティビティを使用して、エスカレーショングループに対し て保留されている問い合わせを識別します。これらのエスカレーショングループには、スキル が一致するログインしているエージェントが少なくとも 1 人いるか、ログインしているエー ジェントがいません。

アプリケーションは QueueContact アクティビティを使用し、高度な GetQueueInfo アクティビ ティを呼び出し、特定の通話配布グループにログインしているエージェントがいるかどうかを 判断します。特定の通話配布グループにログインしているエージェントがいない場合、Flow DesignerはEscalateCallDistributionアクティビティを使用して、一連の次または最後の通話配布 グループに進みます。エスカレートされたグループにエージェントがいる場合、WebexContact Centerは問い合わせをそのエージェントにルーティングします。そうでない場合、WebexContact Center は問い合わせをその通話配布グループにすぐにパークします。

QueueContact アクティビティの詳細については、[「キュー連絡先](b_mp-release-2_chapter6.pdf#nameddest=unique_62)」を参照してください。

お客様のユースケースとして、多くの通話配布グループを持つキューが挙げられます。最初の 通話配布グループでエージェントが通話に応答できない場合、FlowDesignerはその通話をキュー 内の別の通話配布グループにリダイレクトします。各レベルで、通話が応答される可能性が高 くなるように、通話配布グループ内のエージェントの数が増加します。1 日の特定の時間に、 このグループまたは他のグループのエージェントが対応できない場合があります。

SBR および LAA ベースのキューの場合、まだキューに入っていない問い合わせで EscalateCallDistributionアクティビティを呼び出すと、エラーが発生し、フローアクティビティ のエラーパスを終了します。

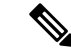

**Escalate Call Distribution Group**は独立したアクティビティですこのアクティビティ をAdvancedQueueInformationおよびGetQueueInformationアクティビティと共に使用して、キュー の通話配布グループをエスカレートできます。QueueContact アクティビティの **CheckAgentAvailability** パラメータにより、通話配布グループがエスカレーションされます。 EscalateCallDistributionGroup アクティビティを、QueueContact アクティビティの **CheckAgentAvailability** パラメータと一緒に使用しないでください。 (注)

Flow Designer では、この機能に対して機能フラグが有効になっている場合にのみ、 EscalateCallDistributionGroup アクティビティを使用してフローを作成できます。機能フラグが 無効になっている場合、Flow Designer で EscalateCallDistributionGroup アクティビティを持つフ ローを操作することはできません。EscalateCallDistributionGroup アクティビティの機能フラグ が有効になっていることを確認します。

### パークされたコンタクトのルーティング

SBR は、エージェントが問い合わせに接続するまで、問い合わせをキューにパークします。

エージェントが応答可能になると、SBR は次の選択方法のいずれかを使用して問い合わせを ルーティングします。

- スキルベースの問い合わせ選択
- •先入れ先出し (FIFO) ベースの問い合わせ選択

(注) デフォルトでは、組織でスキルベースの連絡先選択が有効になっています。

#### スキルベースの問い合わせ選択

スキルベースの問い合わせ選択では、問い合わせのスキル要件とエージェントのスキルの完全 一致を前提に問い合わせが選択されます。スキルベースの問い合わせ選択では、問い合わせを は、先入れ先出し(FIFO)ベースでエージェントに割り当てません。問い合わせのスキル要件 が、エージェントのスキルと完全一致した場合、キュー内の位置に関わらず、問い合わせは、 エージェントに接続されます。同じスキル要件に完全一致するエージェントが複数いる場合、 スキルベースの問い合わせ選択により、キュー内の問い合わせがフィルタ処理され、次の順番 でエージェントに割り当てられます。

- **1.** 優先度
- **2.** タイムスタンプ(昇順)

たとえば、スキル A のエージェントを必要とする問い合わせ C1 と、スキル B のエージェント を必要とする問い合わせ C2 が、エージェントに接続するためにキューで待機しているとしま す。スキル C のエージェントを必要とする問い合わせ C3 もキューに入ります。スキル C の

エージェントが対応可能になった場合、C3 のスキル要件はスキル C のエージェントと完全に 一致するため、C3 は C1 と C2 がエージェントに接続するのを待ちません。

#### 先入れ先出し(FIFO)ベースの問い合わせ選択

キューに入る最初の問い合わせは、エージェントに接続する多面い最優先されます。一致する スキルを持つエージェントが応答可能になると、最初の問い合わせがエージェントに接続され ます。エージェントのスキルが、キューに待機している最初の問い合わせのスキル要件と一致 しない場合、エージェントは最初の問い合わせに接続されません。エージェントのスキルが、 キュー内の別の問い合わせのスキル要件と合致しても、問い合わせは、最初の問い合わせが エージェントに接続されるまでパークされます。

たとえば、スキル A のエージェントを必要とするキューに入る C1 という最初の問い合わせ と、 スキル B のエージェントを必要とするキューに入る C2 という 2 番目の問い合わせの 2 つ の問い合わせがあるとします。 スキル B のエージェントが応対可能になっても、 C2 はスキル Bに接続されません。C1はキューに入る最初の問い合わせであるため、SBRはスキルAのエー ジェントが最初にC1に接続できるようになるまで待機します。C1がエージェントを見つけた 後にのみ、C2 はスキル B に接続します。

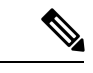

組織で先入れ先出し(FIFO)ベースの問い合わせ選択を有効にするには、シスコサポートにお 問い合わせください。 (注)

### スキルベースルーティングの設定

#### 手順

- ステップ **1** スキルを定義します。詳細については[、スキルの定義](b_mp-release-2_chapter3.pdf#nameddest=unique_208)を参照してください。
- ステップ **2** スキルプロファイルを定義します。詳細については[、スキルプロファイル](b_mp-release-2_chapter3.pdf#nameddest=unique_146)を参照してくださ い。
- ステップ **3** エージェントにスキルプロファイルを割り当てます。個々のエージェントにスキルプロファイ ルを割り当てることができます。現在、スキルプロファイルをチームに割り当てることはでき ません。詳細については[、ユーザの詳細の表示](b_mp-release-2_chapter3.pdf#nameddest=unique_53)を参照してください。
- ステップ **4** チャネルタイプがテレフォニー、キュールーティングタイプがスキルベースのキューを作成し ます。
- ステップ **5** 通話の処理方法を定義するフローを作成します。詳細については、[フローの作成と管理](b_mp-release-2_chapter6.pdf#nameddest=unique_232)を参照 してください。
- ステップ **6** QueueContactアクティビティを追加して、スキルベースルーティングが構成されているキュー を選択します。詳細については[、キュー連絡先](b_mp-release-2_chapter6.pdf#nameddest=unique_62)を参照してください。
- ステップ7 エントリポイント ルーティング方法を作成し、作成したフローを選択します。詳細について は、ルーティング方法の作成 (20 ページ)を参照してください。

### エージェントベースのルーティング

エージェントベースのルーティングは、問い合わせを優先エージェントに直接ルーティングま たはキューに入れるオプションの機能です。エージェントのEメールアドレスまたはエージェ ントのIDを使用したエージェントルックアップは、問い合わせを優先エージェントにルーティ ングします。フローの Queue To Agent アクティビティは、エージェントベースのルーティング を実現するのに役立ちます。詳細については、「*Queue [Contact](b_mp-release-2_chapter6.pdf#nameddest=unique_10)* アクティビティ」項を参照し てください。

問い合わせには、1 つ以上の優先エージェントを設定できます。問い合わせと優先エージェン ト間のマッピングは、Webex Contact Center 外の外部アプリケーションで管理されます。問い 合わせに対する優先エージェント ルックアップは、フローの HTTP Request アクティビティを 使用して実行されます。HTTPRequestアクティビティは、外部アプリケーションからマッピン グを取得します。その優先エージェントに対して問い合わせをルーティングまたはパークする には、フローで Queue To Agent アクティビティを構成します。Queue To Agent アクティビティ では、Webex Contact Center のエージェント ID または E メールアドレスでエージェントを指定 できます。優先エージェントがすぐに対応できない場合は、優先エージェントに対して問い合 わせをパークすることもできます。

フロー内でアクティビティをチェーンし、問い合わせをルーティングまたはキューに入れるこ とを検討できます。

たとえば、ある Queue To Agent アクティビティを別の Queue To Agent アクティビティにチェー ンし、問い合わせを複数の優先エージェントのキューに入れることができます。問い合わせに 対応できる優先エージェントがいない場合は、*Queue [Contact](b_mp-release-2_chapter6.pdf#nameddest=unique_62)* アクティビティを Queue To Agent アクティビティにチェーンして、問い合わせをルートします。

エージェントベースのルーティングは、次の場合に役立ちます。

- ·優先エージェントルーティング:お客様が問い合わせを専任のエージェントまたは関係担 当エグゼクティブに割り当てることができます。このようなシナリオでは、エージェント ベースのルーティングは、問い合わせをその優先エージェントに直接ルーティングしま す。
- ·最後のエージェントルーティング:エージェントと話をするために、問い合わせがコンタ クトセンターに何度のコールバックする場合、エージェントベースのルーティングは、そ の問い合わせに応答した最後のエージェントに問い合わせをルートできます。

どちらの使用例でも、問い合わせの詳細とエージェントマッピングは Webex Contact Center 外 で保存されます。HTTPアクティビティがデータを取得します。QueueToAgentアクティビティ は、問い合わせを優先エージェントまたは最後のエージェントにルーティングします。

エージェントベースのルーティングの設定

#### はじめる前に

Webex Contact Center のエージェント ID とエージェントの E メールアドレスを Webex Contact Center から外部アプリケーションにエクスポートする必要があります。Webex Contact Center は、エージェントとその問い合わせ間のマッピングを保存しません。

- **1.** Flow Designer の HTTP Request アクティビティを使用して外部アプリケーションからエー ジェントと問い合わせ間のマッピングを取得します(管理ポータルのナビゲーションバー で**[**ルーティング方法(**RoutingStrategy**)**]**>**[**フロー(**Flow**)**]**の順に選択し、**[**新規(**New**)**]** をクリックして新しいフローを作成)。詳細については、「*HTTP* [リクエスト」](b_mp-release-2_chapter6.pdf#nameddest=unique_233) 項を参照 してください。
- **2.** Flow Designer で Queue To Agent アクティビティを構成します。問い合わせをルーティング するために一般設定と問い合わせ処理詳細を指定できます。詳細については、「*[Queue](b_mp-release-2_chapter6.pdf#nameddest=unique_10) [Contact](b_mp-release-2_chapter6.pdf#nameddest=unique_10)* アクティビティ」項を参照してください。

# マルチメディア プロファイルの設定

企業が音声の他にソーシャルチャネル、チャット、およびEメールのルーティングを使用して いる場合、マルチメディアプロファイルが有効になります。拠点とエージェントをマルチメ ディアプロファイルに関連付けることができます。

#### 手順

- ステップ **1** マルチメディアプロファイルを定義します。企業がマルチメディア機能をサブスクライブして いる場合、各エージェントはマルチメディアプロファイルに関連付けられます。これは、エー ジェントが同時に処理できる各メディアタイプの問い合わせ数を指定します。詳細について は[、マルチメディアプロファイル](b_mp-release-2_chapter3.pdf#nameddest=unique_128)を参照してください。
- ステップ **2** 拠点、チーム、またはエージェントにマルチメディアプロファイルを割り当てます。マルチメ ディアを有効にすると、すべての拠点がマルチメディアプロファイルに関連付けられます。特 定の拠点にある各エージェントベースのチームは、別のマルチメディアプロファイルが割り当 てられていない限り、その拠点に割り当てられたプロファイルに関連付けられています。同様 に、エージェントに別のマルチメディアプロファイルが割り当てられていない限り、チームに ログインした各エージェントはチームのプロファイルに関連付けられます。詳細については、 [サイト](b_mp-release-2_chapter3.pdf#nameddest=unique_139)[、チームの作成](b_mp-release-2_chapter3.pdf#nameddest=unique_27)[、ユーザ](b_mp-release-2_chapter3.pdf#nameddest=unique_15)を参照してください。
- ステップ **3** 各メディアタイプに対して、個別のエントリポイントとキューを作成します。詳細について は、エントリ [ポイントを作成するを](b_mp-release-2_chapter3.pdf#nameddest=unique_42)参照してください。
- ステップ **4** Webex Contact Center 操作を使用して、専用の呼制御スクリプトを使用するように設定された ルーティング方法を作成します。
- ステップ **5** 特定の CRM ベンダーと協力して、エージェントレベルでマルチメディア対話を設定します。 または、マルチメディアコンタクト(チャット、雷子メール、ソーシャルチャネル)をエー ジェントに割り当てるキュールーティング方法を設定できます。

# リソースファイルの操作

リソースを表示するには、管理ポータルのナビゲーションバーから**[**ルーティング方法(**Routing Strategy**)**]** モジュールを選択します。

オーディオファイル、定義済みの電子メール、または定義済みのチャット応答を表示できま す。

# オーディオリソースファイルのアップロード

WebexContactCenterは、次の仕様の.wav音声ファイルのアップロードをサポートしています。

- チャネル:1
- サンプリングレート:8000
- サンプルエンコーディング:8 ビット u-law

#### 手順

- ステップ **1** 管理ポータルのナビゲーションバーから、**[**ルーティング方法(**Routing Strategy**)**]**。
- ステップ **2 [**ルーティング方法(**Routing Strategy**)**]** ページから、**[**リソース(**Resources**)**]** > **[**オーディオ ファイル(**Audio Files**)**]** を選択します。
- ステップ **3** [新規(New)] をクリックします。
- ステップ **4 [**リソースのアップロード(**Upload Resource**)**]** ページで、**[**参照(**Browse**)**]** をクリックしま す。
- ステップ **5** システム内のファイルに移動し、**[**開く(**Open**)**]** をクリックします。

**[**ファイル(**File**)**]** フィールドに、アップロードされたファイルのパスとファイル名が表示さ れ、**[**リソース名(**Resource Name**)**]** フィールドにはファイル名が表示されます。

ステップ6 [保存 (Save) ] をクリックします。

### オーディオリソースファイルの編集

(注) システムが現在使用しているリソースを更新しないでください。

手順

- ステップ **1** 管理ポータルのナビゲーションバーから、**[**ルーティング方法(**Routing Strategy**)**]**。
- ステップ **2 [**ルーティング方法(**Routing Strategy**)**]** ページから、**[**リソース(**Resources**)**]** > **[**オーディオ ファイル(**Audio Files**)**]** を選択します。
- ステップ **3** リソース名の横にある **[**省略記号**]** ボタンをクリックし、**[**編集(**Edit**)**]** をクリックします。
- ステップ **4 [**リソースの上書き(**Overwrite Resource**)**]** ページで、**[**参照(**Browse**)**]** をクリックします。
- ステップ **5** システム内のファイルに移動し、**[**開く(**Open**)**]** をクリックします。

**[**ファイル(**File**)**]** フィールドに、アップロードされたファイルのパスとファイル名が表示さ れ、**[**リソース名(**Resource Name**)**]** フィールドにはファイル名が表示されます。

音声ファイルの仕様については、「オーディオリソースファイルのアップロード (10 ペー ジ)」を参照してください。

ステップ **6** [Save] をクリックします。

ステップ **7 [**はい(**Yes**)**]** をクリックして、オーディオファイルの上書きを確認します。

### **.wav** ファイルの再生またはダウンロード

手順

- ステップ **1** 管理ポータルのナビゲーションバーから、**[**ルーティング方法(**Routing Strategy**)**]**。
- ステップ **2 [**ルーティング方法(**Routing Strategy**)**]** ページから、**[**リソース(**Resources**)**]** > **[**オーディオ ファイル(**Audio Files**)**]** を選択します。
- ステップ **3** ファイル名の横にある省略記号ボタンをクリックし、**[**再生(**Play**)**]** をクリックします。
- ステップ **4** 表示されるダイアログボックス内で、ファイルを開くか保存します。**[**開く(**Open**)**]**をクリッ クすると、コンピュータにインストールされているメディアプレーヤーが開き、ファイルが再 生されます。互換性のあるメディアプレイヤーがインストールされていない場合は、ダイアロ グボックスが開き、プレーヤーをダウンロードするようにプロンプトが表示されます。

### リソースファイルの更新

手順

- ステップ **1** 管理ポータルのナビゲーションバーから、**[**ルーティング方法(**Routing Strategy**)**]**。
- ステップ **2 [**ルーティング方法(**Routing Strategy**)**]** ページから、**[**リソース(**Resources**)**]** > **[**オーディオ ファイル(**Audio Files**)**]** を選択します。

ステップ **3** ファイル名の横にある省略記号ボタンをクリックし、**[**編集(**Edit**)**]** をクリックします。

ステップ **4** リソースに必要な変更を加えます。

ステップ5 [保存 (Save) ] をクリックします。

### リソースファイルのコピー

コピー機能を有効にすると、プロンプトとその他のリソースファイルのバックアップコピーを 作成できます。コピーできるのは、拡張子が *.wav* のファイルのみです。

#### 手順

- ステップ **1** 管理ポータルのナビゲーションバーから、**[**ルーティング方法(**Routing Strategy**)**]**。
- ステップ **2 [**ルーティング方法(**Routing Strategy**)**]** ページから、**[**リソース(**Resources**)**]** > **[**オーディオ ファイル(**Audio Files**)**]** を選択します。
- ステップ **3** ファイル名の横にある省略記号ボタンをクリックし、**[**コピー(**Copy**)**]** をクリックします。
- ステップ **4** 表示されたページで、コピーされたファイルの名前を入力するか、デフォルトの名前(元の名 前の前に Copy\_が付加された名前)のままにします。
- ステップ5 [保存 (Save) ] をクリックします。

### メディアファイルの参照のエクスポート

指定されたメディアファイルを参照する各ルーティング方法の名前と、関連付けられたエント リポイントまたはキューの名前を示すリストを、表示またはエクスポートできます。グローバ ル ルーティング方法の場合、このリストには、エントリ ポイント またはキューの名前の代わ りに 0 が表示されます。

メディア ファイルの参照を表示またはエクスポートするには、次の手順を実行します。

#### 手順

- ステップ **1** 管理ポータルのナビゲーションバーから、**[**ルーティング方法(**Routing Strategy**)**]**。
- ステップ **2 [**ルーティング方法(**Routing Strategy**)**]** ページから、**[**リソース(**Resources**)**]** > **[**オーディオ ファイル(**Audio Files**)**]** を選択します。
- ステップ **3** ファイル名の横にある省略記号ボタンをクリックし、**[Excel]**または**[CSV]**をクリックします。
- ステップ **4** 表示されるダイアログ ボックスで、ファイルを開くか、保存するかを指定します。

### 事前定義の電子メールテンプレートの作成

エージェントが顧客との通信に使用できる電子メールテンプレートを事前に定義できます。組 織は電子メール用の事前定義テンプレートを 1 つ作成することができます。

テンプレートを編集または削除するには、**[**事前定義の電子メール(**Predefined Emails**)**]** ペー ジのテンプレートの横にある省略記号ボタンをクリックします。

事前に定義された電子メールテンプレートをクイック返信電子メールに使用することはできま せん。 (注)

電子メールテンプレートを作成するには、次の手順を実行します。

#### 手順

- ステップ **1** 管理ポータルのナビゲーションバーから、**[**ルーティング方法(**Routing Strategy**)**]**。
- ステップ **2 [**ルーティング方法(**Routing Strategy**)**]** ページで、**[**リソース(**Resources**)**]** > **[**事前定義の電 子メール(**Predefined Emails**)**]**の順に選択します。
- ステップ3 [新規 (New) ] をクリックします。
	- 組織に定義済みの電子メールテンプレートが既に設定されている場合、**[**新規(**New**)**]** ボタンは無効になります。 (注)
- ステップ **4 [**新しい事前定義済み電子メール(**New Predefined Email**)**]** ダイアログボックスで、次の操作 を行います。
	- a) 新しい電子メールテンプレートの名前を入力します。
	- b) テンプレートのステータスを設定します。

エージェントとお客様間のすべてのEメール通信用のデフォルトテンプレートとして使用 する場合は、ステータスを **[**アクティブ(**Active**)**]** に設定します。

ステータスを **[**非アクティブ(**Not Active**)**]** に設定し、下書きとして保存します。後でス テータスを **[**アクティブ(**Active**)**]** に変更して使用できます。

- c) 電子メール本文を入力します。E メール本文の下書きには、書式設定ツールを使用できま す。
- d) (オプション)電子メール本文にマクロを追加します。

マクロを使用して、電子メールに **[**顧客名(**Customer Name**)**]** または **[**エージェント名 (**Agent Name**)**]** の変数を追加できます。選択した変数タイプのデフォルト値を設定でき ます。要件に従って、テンプレートでマクロを何回も使用できます。

• マクロ変数を追加するには、変数の必要な場所にカーソルを置きます。追加するマク ロのタイプを選択し、**[**テキストエディタに挿入(**Insert to Text Editor**)**]** ボタンをク リックします。

- マクロのデフォルト値を設定するには、マクロをテキストエディタに挿入する前に、 デフォルト値を **[**デフォルト値(**Default Value**)**]** フィールドに入力します。
- e) **[**保存(**Save**)**]** をクリックして、電子メールテンプレートを保存します。

# 事前定義のチャット応答を作成する

エージェントがお客様とのコミュニケーションに使用できる一連のチャット応答を定義できま す。特定のキューまたはすべてのキューに対するチャット応答を構成できます。サポートされ ている言語は次のとおりです。

- 英語(米国)
- 日本語
- イタリア語
- フランス語
- ドイツ語
- スペイン語

キューや言語ごとに 50 の応答を構成できるので、キューごとに合計 300 の応答を構成できま す。エージェントは、ローカルブラウザの言語設定に基づいてキューに応答を表示できます。 そのため、エージェントは一度に 50 の応答のみ確認できます。

#### 手順

- ステップ **1** 管理ポータルのナビゲーションバーから、**[**ルーティング方法(**Routing Strategy**)**]**。
- ステップ **2 [**ルーティング方法(**RoutingStrategy**)**]**ページで、**[**リソース(**Resources**)**]** > **[**定義済みチャッ ト応答(**Predefined Chat Responses**)**]**の順に選択します。
- ステップ3 [新規 (New) ] をクリックします。
- ステップ **4** 次の詳細を入力します。

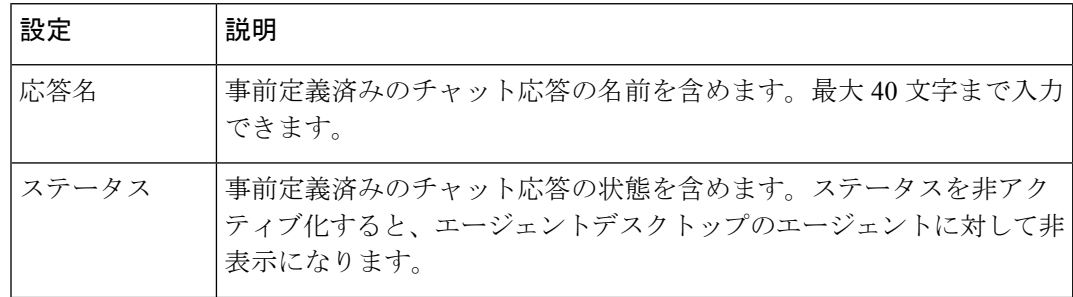

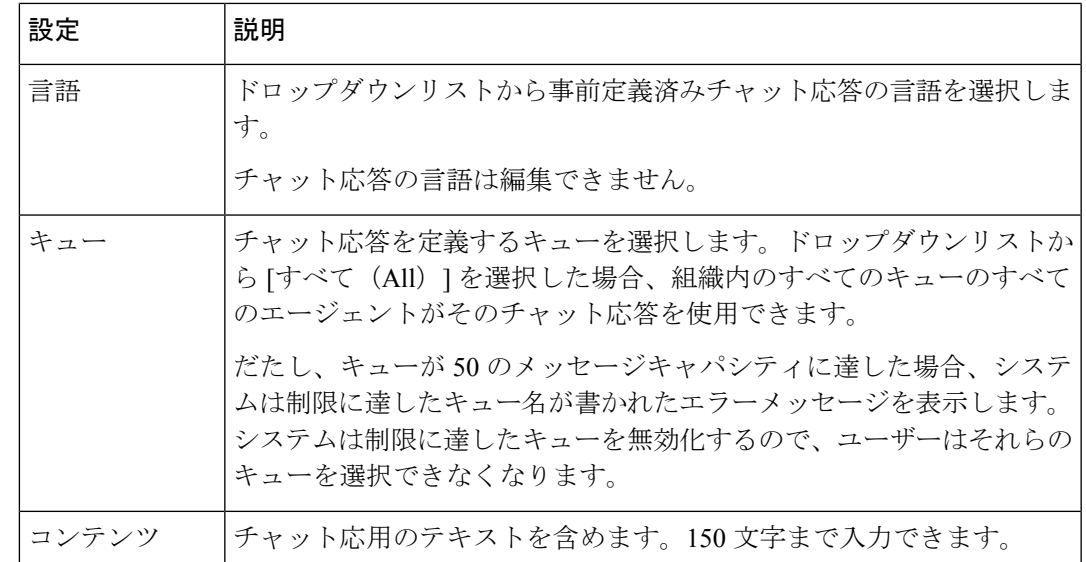

ステップ5 [保存 (Save) 1をクリックします。

# ルーティング戦略の構成

ルーティング戦略は、将来的に廃止されます。営業時間とアウトダイヤル エントリ ポイント で構成されたフローを使用することをお勧めします。 (注)

ルーティング戦略を進める場合は、次の点を考慮してください。各エントリポイントとキュー に対して、すべての時間間隔を網羅する一連のデフォルトのルーティング方法を作成する必要 があります。また、デフォルトの方法以外の任意の時間間隔で別の方法をスケジュールするこ ともできます。たとえば、キュー1にはBusyHourStrategyとして通常日シフト、OffHoursStrategy として営業時間外を含めることができます。

通常の日次スケジュールにデフォルトの方法としてフラグを付けます。休日スケジュールな ど、デフォルト以外の方法は、デフォルトの方法と重複する時間間隔で作成できます。方法が デフォルトとしてマークされていない場合は、デフォルトの方法が上書きされ、デフォルトの スケジュールの例外として使用されます。つまり、システムは、まず、デフォルトとしてフラ グが付けられていない方法を確認し、存在しない場合は、デフォルトの方法を使用します。

デフォルトの方法が現在の方法(つまり、現在実行されている方法)である場合、システムは デフォルト以外の方法に対して3分ごとにチェックし、見つかった場合は現在の方法になりま す。

時間間隔に関する方法が指定されておらず、時間間隔にデフォルトの方法がない場合、システ ムによって使用される最後の方法は、期限切れになっていても現在の方法として継続すること

ができます。この場合、システムは1分ごとに有効な方法を確認し、見つかればすぐにその方 法が現在の方法になります。

### チーム タイプについて

キューのルーティング方法を作成または変更するときには、次のオプションが表示されます。

- エージェントベースチームは、既知の数のエージェントが割り当てられています。許可さ れたユーザーは、エージェントプロファイルを1つ以上のチームに割り当てます。これら のエージェントは、Webex Contact Center システムとのインターフェイスとしてエージェ ント デスクトップを使用します。
- キャパシティベース チームには、チームに割り当てられた特定のエージェントがいませ ん。また、エージェントは、エージェントデスクトップを使用しません。たとえば、アウ トソーシング事業者には、通話を処理するために PBX または ACD を使用するチームが存 在する場合があります。キャパシティベースのチームを使用すると、WebexContactCenter で管理されない音声メールボックスまたはエージェントグループを扱うことができます。

ルーティング方法を作成する際に、チームの種類を混合できます。キャパシティベースのチー ムに対するコールルーティングの精度は、指定されたキャパシティ値によって異なることに留 意してください。

#### キャパシティベースチームの制限

Webex Contact Center は、通話をダイヤル番号(DN)に転送することで、キャパシティベース チームに通話を割り当てます。通話が DN に転送された後、Webex Contact Center は通話から 切断されます。Webex Contact Center は、キャパシティベースチームが通話に応答、対応、拒 否などのすべての通話状態を把握しません。

- この制限により、次のような振る舞いになります。
	- 通話転送後は、通話を追跡できません。
	- RONA またはコールの失敗を検出できません。
	- コールの録音はできません。
	- Connect Time と Handled Time の値は取得できません。通話レポートでは、値はゼロ(0) として表示されます。
	- キャパシティの設定は適用されないため、より多くの通話がキャパシティベースチームに 割り当てられます。

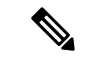

静的ロードバランシング方法に、エージェントベースチームとキャパシティベースチームの両 方が含まれる場合、通話量がキャパシティベースチームのキャパシティを超えても、システム は、通話をエージェントべースチームに割り振りません。 (注)

### エントリポイントまたはキューのルーティング方法の表示

エントリポイントまたはキューのすべてのルーティング方法を表示するには、次のようにしま す。

手順

- ステップ **1** 管理ポータルのナビゲーションバーから、**[**ルーティング方法(**Routing Strategy**)**]**。
- ステップ **2 [**エントリポイントを選択(**Select Entry Point**)**]** ドロップダウンリストからエントリポイント またはキューを選択すると、そのエントリポイントまたはキューのルーティング方法が表示さ れます。

**[**ルーティング方法(**Routing Strategy**)**]** ページに表示されるパラメータの詳細については、 「Routing strategy パラメータ (18 ページ)」を参照してください。

リストビューの上部セクションには、選択したエントリポイントまたはキューで使用可能なす べてのルーティング方法を一覧にしたテーブルが表示されます。

- (オプション)表の最後にある並べ替えボタンを使用すると、方法を時系列的に並 べ替えることができます。 (注)
- ステップ **3** 方法の詳細を表示するには、ルーティング方法の横にある省略記号をクリックし、**[**編集(**Edit**)**]** をクリックします。

**[**ルーティング方法(**RoutingStrategy**)**]**ページの下部のセクションには、次の詳細が記載され る [ルーティング方法マッピング詳細(Routing Strategy Mapping Details)] の表が表示されま す。

- 選択したエントリポイントに対して定義したアクティブなルーティング方法に基づいて接 続先キューとエントリポイントを一覧します。
- 選択したキューに対して定義したアクティブなルーティング方法に基づいて、システムが 通話、チャット、またはEメールをルーティングするチームを一覧します。マッピング詳 細は、通話を別のエントリポイントまたはキューに単純にリダイレクトするキュールー ティング方法には表示されません。
	- アクセス権限によって、[マッピングの詳細(Mapping Details)] テーブルに表 示される内容が決まります。たとえば、システムが販売キューへの通話をチー ム A とチーム B にルートし、チーム A のみにアクセス権が付与されている場 合、マッピングテーブルには、着信通話の接続先としてチームAのみが表示さ れます。 (注)

ステップ4 [保存 (Save) ] をクリックします。

# **Routing strategy** パラメータ

次の表では、**[**ルーティング方法(**RoutingStrategy**)**]**ページに表示されるパラメータについて 説明します。

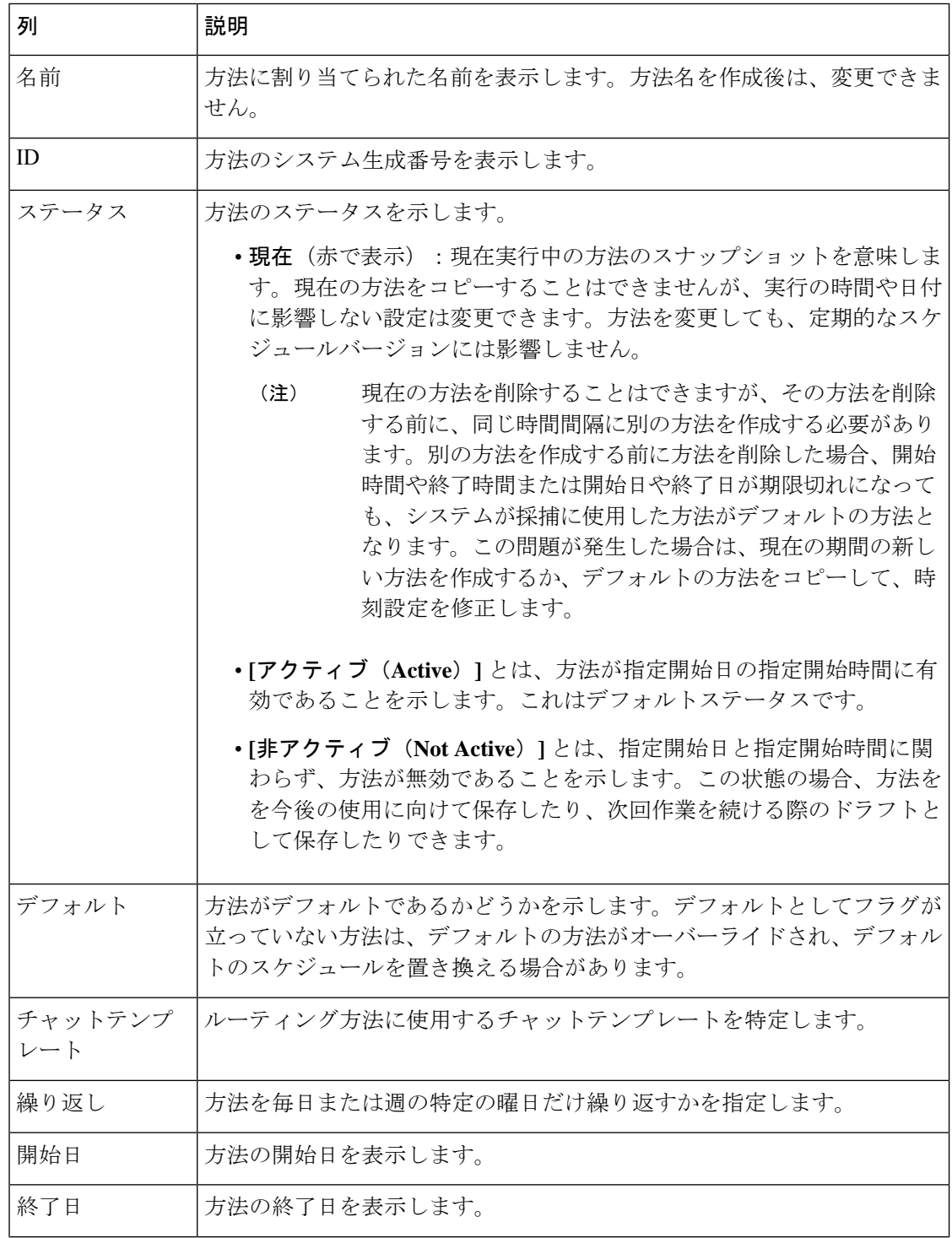

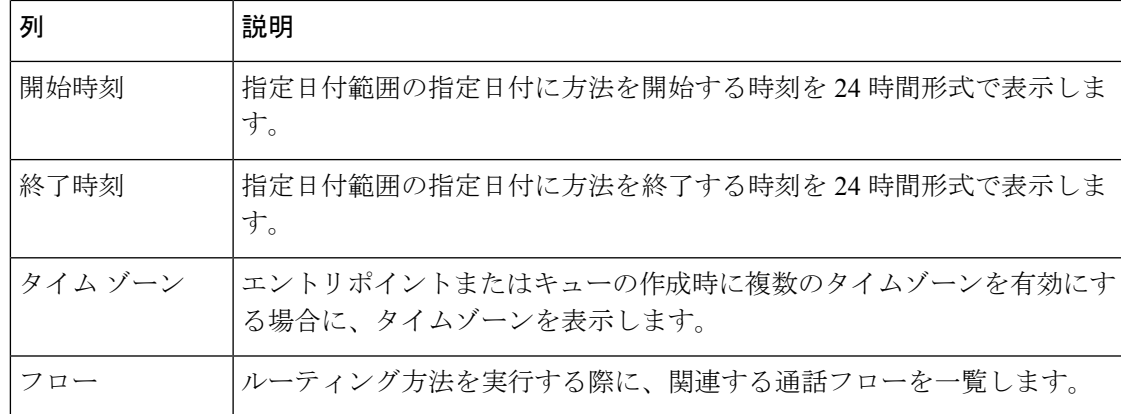

### 現在のルーティング方法を表示

複数のエントリポイントまたはキューに対して現在展開されているルーティング方法の一覧を 表示できます。

#### 手順

- ステップ **1** 管理ポータルのナビゲーションバーから、**[**ルーティング方法(**Routing Strategy**)**]**。
- ステップ **2 [**ルーティング方法(**Routing Strategy**)**]** ページから、**[**リソース(**Resources**)**]** > **[**現在のルー ティング方法(**Current Routing Strategies**)**]**を選択します。
- ステップ **3** すべてのエントリポイントまたはキューの現在の方法を表示するには、ドロップダウンリスト から **[**すべて(**All**)**]** を選択します。
- ステップ **4 [**適用 **(Apply)]** をクリックします。

Routing strategy パラメータには、選択したエントリポイントまたはキューの現在のルーティン グ方法に関する詳細が示されています。[フロー(Flow)]列には、一覧されているエントリポ イントまたはキューに関連付けられている通話フローの名前が表示されます。

# タイムゾーンごとにルーティング方法を表示する

企業で、[複数のタイムゾーン(Multiple Time Zone)] 機能が有効になっている場合は、タイム ゾーンを使用してエントリポイントとキューを構成できます。ルーティング方法で使用する時 間の値は、エントリポイントまたはキューに対して構成するタイムゾーンに基づきます。エン トリポイントとキューでタイムゾーンを構成しない場合、システムは、企業に構成したタイム ゾーン(通常は本社)を使用します。

**[**ルーティング方法(**RoutingStrategy**)**]**ページの右上にある自分の名前ボタンをクリックする と、エントリポイントまたはキューに対して構成した任意のタイムゾーンがドロップダウンリ ストに表示されます。

企業で、[(Multiple Time Zone)] 機能が有効になっていない場合、ルーティング方法の時間の 値は、企業用に構成したタイムゾーンに基づきます。

タイムゾーンによってサマータイムが設定されている場合は、サマータイムが変更されたとき に時刻が自動的に調整されます。

#### 手順

- ステップ **1** 管理ポータルの右上にある歯車アイコンをクリックすると、3 つまたは 4 つの Tab キーが付い た設定パネルが表示されます。
- ステップ **2** 歯車アイコンをクリックします。**[**タイムゾーン(**Time Zone**)**]** ドロップダウンリストでタイ ムゾーンを選択します。
- ステップ **3 [**適用 **(Apply)]** をクリックします。
- ステップ **4** 管理ポータルのナビゲーションバーから、ルーティング方法を選択して、選択したタイムゾー ンに基づいてルーティング方法を表示します。

### ルーティング方法の作成

この手順を使用して、新しいルーティング方法を作成します。既存の方法でも新しい方法を作 成できます。

新しい方法を作成する前に

- すべての時間間隔で常にアクティブな方法を作成します。時間間隔に対してアクティブな 方法を指定しない場合、システムはデフォルト値を使用します。デフォルトの方法がない 場合、システムが最後に使用した方法が、期限切れであっても現在の方法として続行され る可能性があります。
- 既存の方法を使用した新しい方法の作成、一部の設定変更、および新規方法の保存は簡単 です。
- E メールエントリポイントごとに設定できるルーティング方法は 1 つのみです。
- スケジュールされた日付または時間が既存のアクティブ方法と競合する場合、アクティブ な方法に変更を保存できません。

#### 始める前に

チャットルーティング方法の前に [チャットテンプレートを作成](https://help.webex.com/en-us/nmzsthj/Cisco-Webex-Contact-Center-Chat-Template)する必要があります。

#### 手順

ステップ **1** 管理ポータルのナビゲーションバーから、**[**ルーティング方法(**Routing Strategy**)**]**。

- ステップ **2 [**ルーティング方法(**Routing Strategy**)**]** ページで、**[**ルーティング(**Routing**)**]** > **[**ルーティン グ方法(**Routing Strategies**)**]**の順に選択します。
- ステップ **3 [**エントリポイントの選択(**Select Entry Point**)**]** ドロップダウンリストからエントリポイント を選びます。
- ステップ **4** リスト表示で次のいずれかの操作を実行します。
	- **[**新しい方法(**New Strategy**)**]** をクリックします。
		- [グローバルルーティングの上書き(Global Routing Overrides)] は、テレフォ ニーのチャネルタイプにのみ適用されます。 (注)

- OR -

• [アクティブ(Active)] 状態の既存ルーティング方法の横にある省略記号ボタンをクリッ クし、**[**コピー(**Copy**)**]** をクリックします。

ステップ **5** 次の表の説明に従って、設定を入力または修正します。

(注) テレフォニー チャネルには、1 つ以上の方法を作成できます。

#### 表 **<sup>1</sup> :** ルーティング方法に適用する一般設定

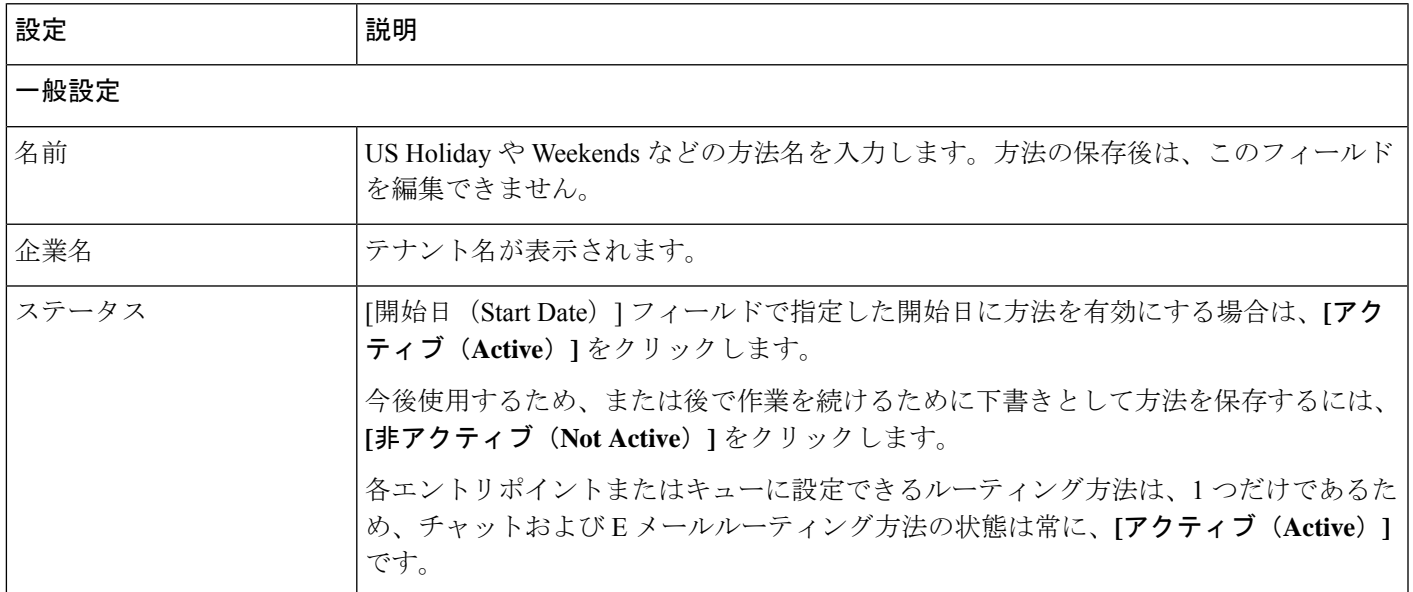

#### 表 **2 :** テレフォニー向けのルーティング方法に適用可能な設定

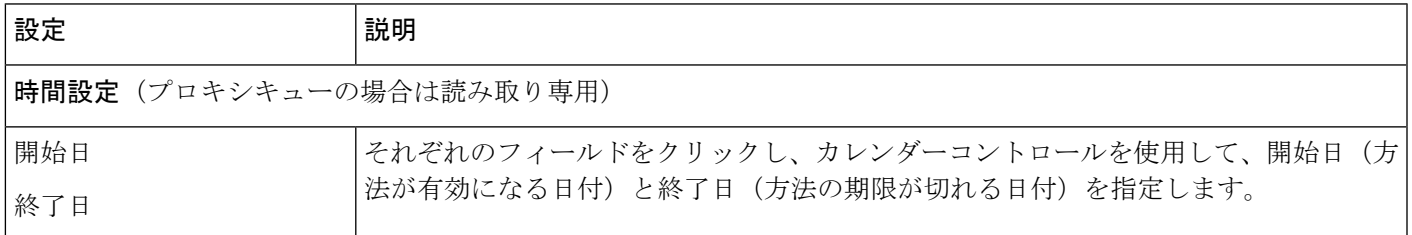

 $\overline{\phantom{a}}$ 

I

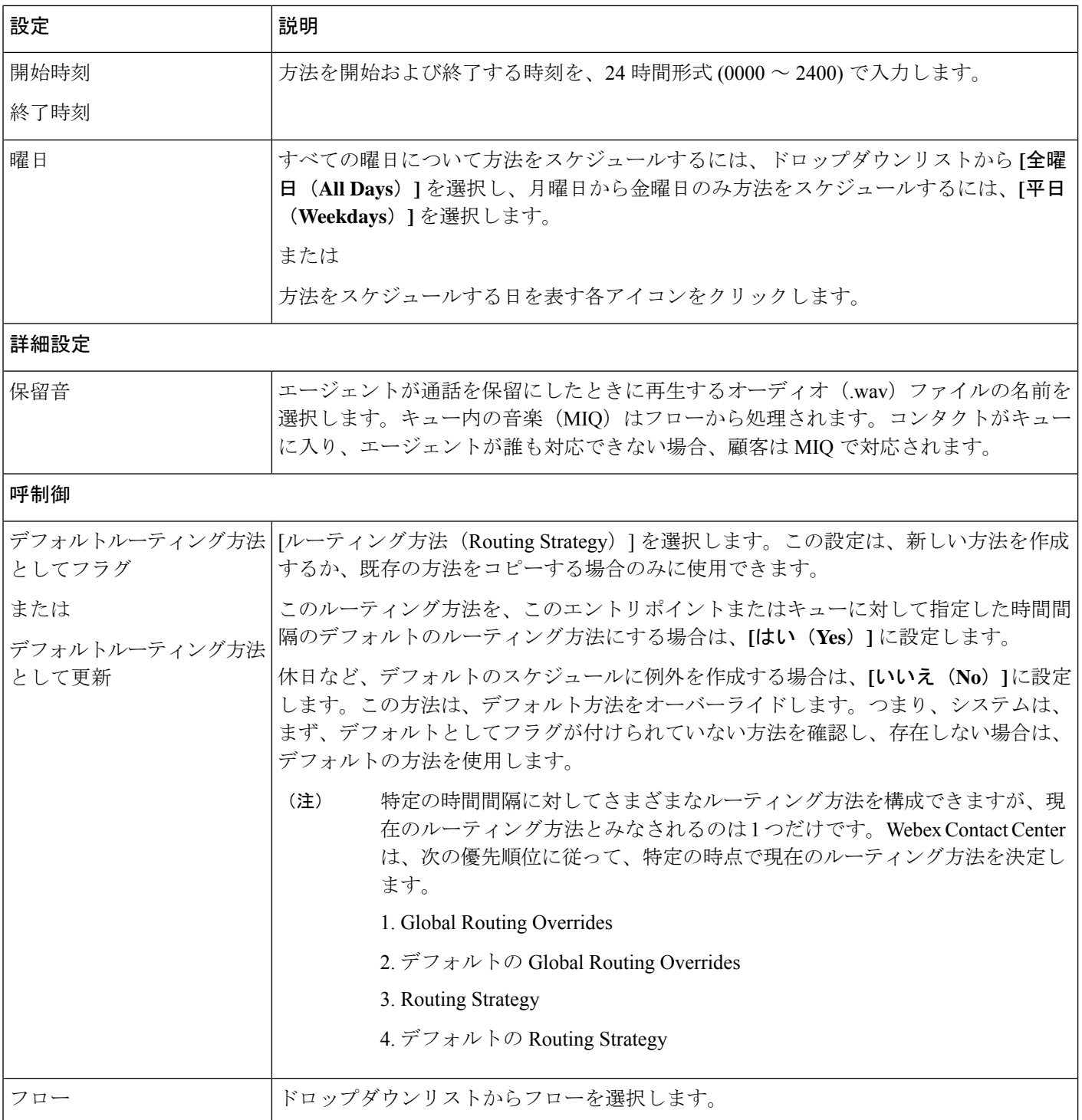

#### 表 **3 : E** メールののルーティング方法に適用可能な設定

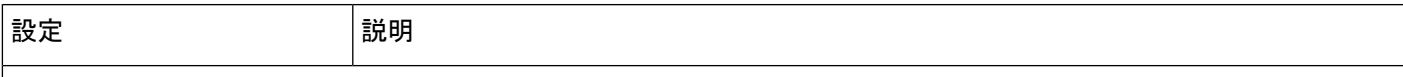

#### 電子メールアカウント

1 つのエントリポイントに追加できる E メールアカウントは 1 つだけです。電子メールアカウント名の横にあるアイ コンを使用して、電子メールアカウントを編集または削除できます。

 $\overline{\phantom{a}}$ 

I

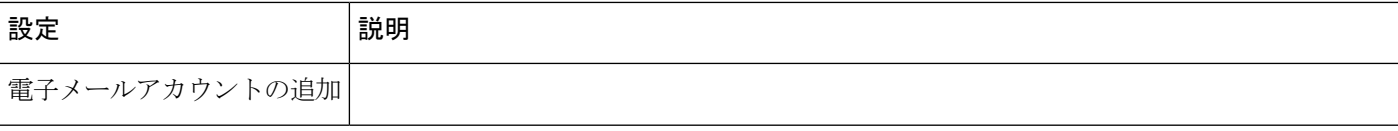

Ι

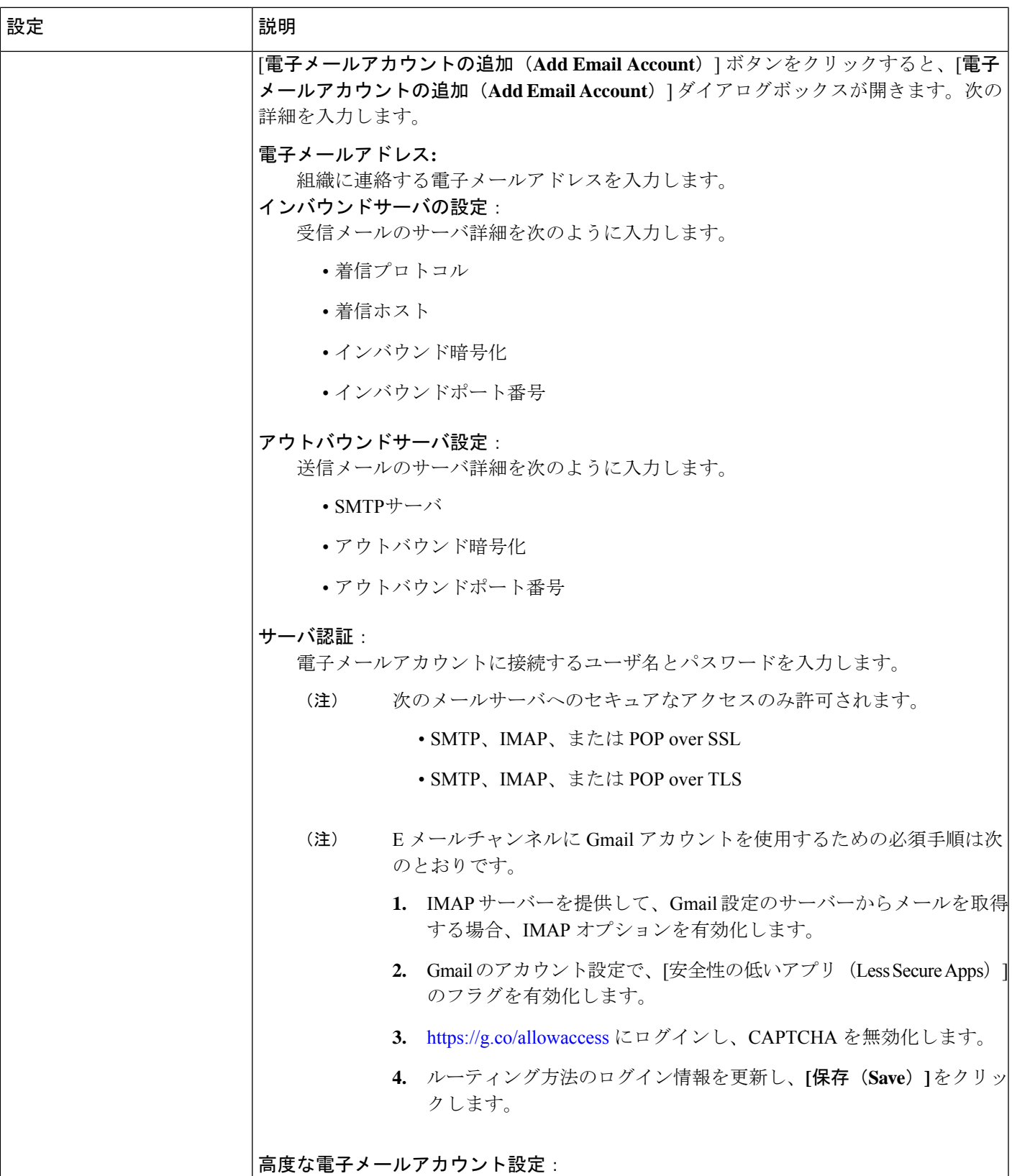

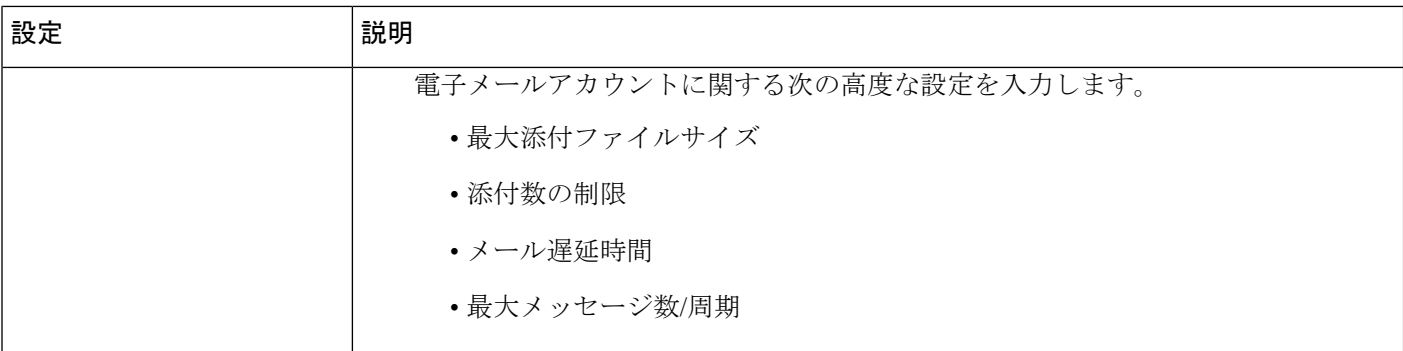

#### 電子メールルーティングルール

最大 20 の電子メールルーティングルールを追加できます。ルールの横にあるアイコンを使用して、ルールを編集ま たは削除します。

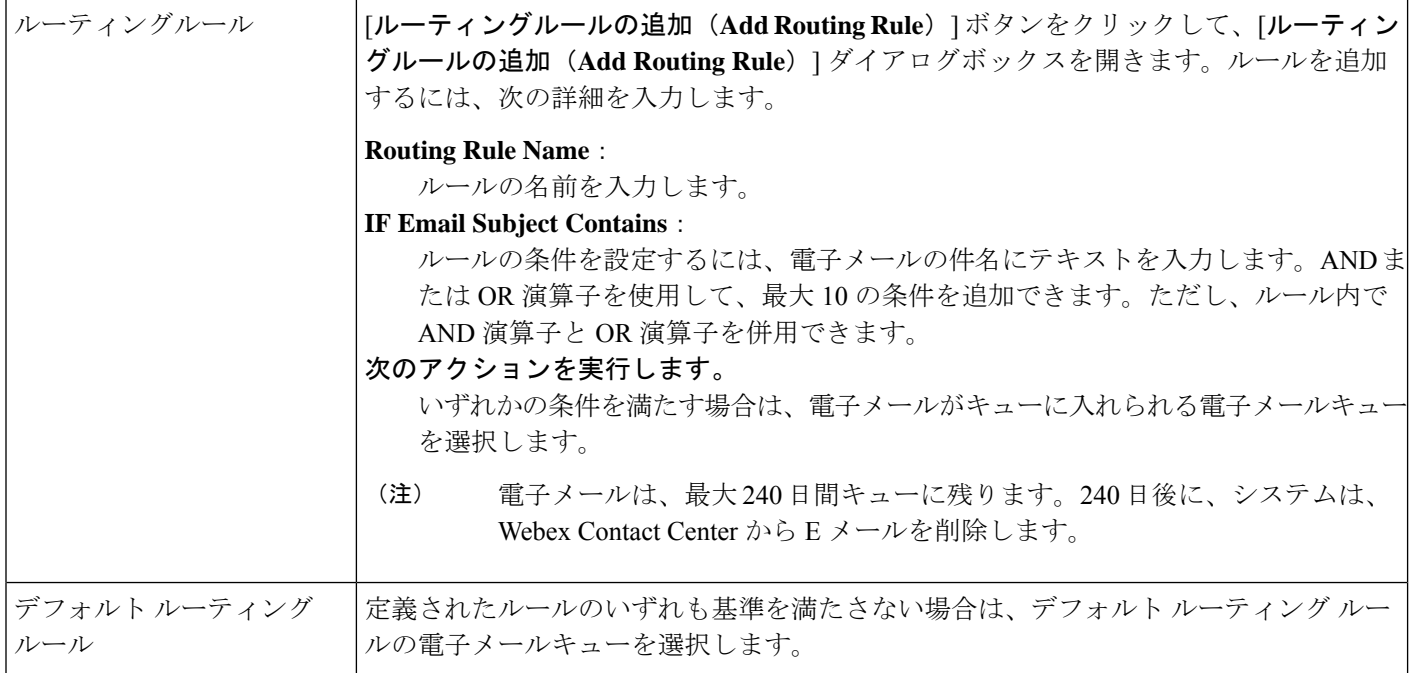

### ルーティング方法の変更

ルーティング方法を変更する前に、次の点に注意してください。

- 現在の方法をコピーすることはできませんが、実行時間や日付に影響するものを除き、す べての設定を変更できます。これらの変更は、定期的なスケジュールバージョンの方法に は反映されません。
- 現在の方法を変更すると、変更は新しい通話に対してすぐに有効になり、現在の方法が終 了するまで有効になります。変更が行われているときにキューに通話があった場合、**[**保

存(**Save**)**]** ボタンの右側の **[**キューの現在の通話に変更を適用(**Apply changes to current calls in queue**)**]** チェックボックスをオンにしていない限り、既存のキューの通話は元の 方法に従います。

- 現在の電子メールまたはチャットのエントリポイントのルーティ ング方法に加えた変更は、対応するアクティブなルーティング方 法にも適用されます。 (注)
	- 現在の方法ではない方法を変更した場合、ユーザの変更は方法で指定されているスケジュー ルされた時間通りに有効になります。

#### 手順

- ステップ **1** 管理ポータルのナビゲーションバーから、**[**ルーティング方法(**Routing Strategy**)**]**。
- ステップ **2 [**ルーティング方法(**Routing Strategy**)**]** ページで、**[**エントリポイント**/**キューの選択(**Select EntryPoint/Queue**)**]**ドロップダウンリストからエントリポイントまたはキューを選択します。
- ステップ **3** 変更する方法の横にある省略記号ボタンをクリックし、**[**編集(**Edit**)**]** を選択します。
- ステップ **4** 設定情報を修正します。各設定の詳細に関しては、ルーティング方法の作成 (20 ページ) の 設定の説明の表を参照してください。
- ステップ **5** 現在の方法を変更していて、その変更を現在キューにある通話に適用する場合は、ページの右 下にある **[**キューの現在の通話に変更を適用する(**Apply changes to current calls in queue**)**]** チェックボックスをオンにします。このチェックボックスをオンにしない場合、変更は新しい コールにのみ適用されます。
- ステップ **6** [保存(Save)] をクリックして変更を保存します。

### ルーティング方法の削除と復元

ルーティング方法を削除すると、ルーティング方法は **[**削除されたルーティング方法(**Deleted Routing Strategies**)**]** または の **[**削除済みグローバルルーティングオーバーライド(**Deleted Global Routing Overrides**)**]** ページに移動します。このページでは、30 日以内であれば復元ま たは完全な削除を実行できます。30 日が経過すると、ルーティング方法は完全に削除されま す。

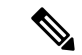

現在の方法を削除すると、その期間にスケジュール設定されている次の方法がアクティブにな ります。別の方法がすでに作成されている場合以外は、現在の方法を削除しないでください。 (注)

### 標準ルーティング方法の削除

手順

- ステップ **1** 管理ポータルのナビゲーションバーから、**[**ルーティング方法(**Routing Strategy**)**]**。
- ステップ **2 [**ルーティング方法(**Routing Strategy**)**]** ページで、**[**エントリポイント**/**キューの選択(**Select EntryPoint/Queue**)**]**ドロップダウンリストからエントリポイントまたはキューを選択します。
- ステップ **3** 削除するルーティング方法の横にある省略記号ボタンをクリックし、**[**削除(**Delete**)**]**をクリッ クします。
- ステップ **4** [はい(Yes)] をクリックして確定します。

この方法は **[**削除されたルーティング方法(**Deleted Routing Strategies**)**]** ページに移動され、 復元したり、完全に削除したりできます(ルーティング方法の復元または完全な削除 (28ペー ジ) を参照)。

#### ルーティング方法の復元または完全な削除

#### 手順

- ステップ **1** 管理ポータルのナビゲーションバーから、**[**ルーティング方法(**Routing Strategy**)**]**。
- ステップ **2 [**ルーティング方法(**Routing Strategy**)**]** ページで、**[**削除された方法(**Deleted Strategies**)**]** を クリックします。
- ステップ **3 [**エントリポイント**/**キューの選択(**Select Entry Point/Queue**)**]** ドロップダウンリストからエン トリポイントまたはキューを選択します。
- ステップ **4** 復元または完全に削除する方法の横にある省略記号ボタンをクリックして、次のいずれかの操 作を実行します。
	- 方法を完全に削除する場合は、[削除 (Delete) ] をクリックします。[はい(Yes)] をク リックして確定します。
	- OR -
	- •方法を復元するには、「復元 (Restore) 1をクリックします。
- ステップ **5** 方法を復元する場合は、必要に応じて設定を変更してから、**[**復元(**Restore**)**]**をクリックしま す。
	- ルーティング方法がエントリ ポイントに割り当てられている場合は、削除された チャット エントリ ポイントのルーティング方法を復元することはできません。 (注)

設定が既存のルーティング方法と競合する場合は、メッセージによって通知されます。この場 合、方法を復元する前に設定を変更する必要があります。

### 保留中のオーディオ

ネットワークで通話がキューに入った場合、対応できるキャパシティがあるチームに通話が配 分されるまで、オーディオファイルが再生され続けます。通話がオーディオコンテンツの最大 時間よりも長くキューに登録されている場合、音声ファイルは最後まで流れてから、最初に戻 ります。

オーディオファイルには、短い遅延メッセージとそれに続く音楽を含めることをお勧めしま す。メッセージは、関連付けられたキュー名をアナウンスし、次の対応可能なエージェントを 保留するように発信者に指示し、通話は監視される可能性があるという警告を含める必要があ ります。

方法ごとに1つの音声ファイルを録音できます。メッセージは、時刻、曜日、休日スケジュー ル、およびその他の要因によって異なる場合があります。

# **Global Routing Overrides** の操作

global routing override は、1 つ以上のテレフォニー エントリポイントに適用するルーティング 方法です。コールがエントリ ポイントに着信すると、ルーティング エンジンは、そのエント リポイントにグローバルルーティングオーバーライドが存在するかどうかをチェックします。 GlobalRouting Overrideが既存する場合、エントリポイントの現在のルーティング方法になり、 そのエントリポイントに関連付けられている標準のルーティング方法をオーバーライドしま す。

global routing override を作成すると、ルーティング方法を個別に変更するのではなく、緊急の 状況で多数のエントリポイントに対してすばやく簡単にルーティング方法を同時に変更できま す。

Global routing overrides は、テナントタイムゾーンで動作します。

# **global routing overrides** の表示

この手順を使用して、global routing overrides のリストを表示します。

#### 始める前に

この手順を実行するには、管理者アクセス権限が必要です。

手順

ステップ **1** 管理ポータルのナビゲーションバーから、**[**ルーティング方法(**RoutingStrategy**)**]**を選択しま す。

**[**ルーティング方法(**Routing Strategy**)**]** ページが開きます。

ステップ **2** メニューバーで、**[**ルーティング(**Routing**)**]**>**[**グローバルルーティングオーバーライド(**Global Routing Overrides**)**]**の順に選択します。

> **[**グローバルルーティングオーバーライド(**Global RoutingOverrides**)**]**ページが開き、**[**グロー バルルーティングオーバーライドリスト(**Global Routing Overrides List**)**]** が表示されます。 このページには、エントリポイントに関連付けられているすべての既存グローバルルーティン グがオーバーライドします。「リスト (List) 1エリアの右上にある 検索機能を使用すると、対 象を見つけることができます。ページに表示されるパラメータの説明については、「Global routing override パラメータ (33 ページ)」を参照してください。

- ステップ **3** (オプション)データ分析用にglobalrouting overridesのリストをエクスポートするには、ペー ジの右上端付近にある省略記号ボタンをクリックし、**[Excel]**または**[CSV]**をクリックします。
- ステップ **4** (オプション)routing override の詳細を表示または編集するには、一覧されている override の 左側にある省略記号ボタンをクリックし、**[**編集(**Edit**)**]** をクリックします。routing override の編集に関する詳細は、「global routing override の編集 (32 ページ)」を参照してください。

### **global routing overrides** の作成

休日や緊急事態など、複数のテレフォニー エントリ ポイントの問い合わせ処理フローを同時 に変更できます。必要なときにオーバーライドとしてすばやく適用できる1つ以上のフローを 事前設定します。アクティブになると、globalrouting overrideは、新しい通話のみに適用され、 アクティブな通話は、現在のエントリポイントルーティング方法に従います。

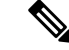

デフォルトでは、テナントタイムゾーンでglobalrouting overridesを作成します。**Global Routing Overrides** ページまたはダッシュボードで表示されるすべてのデータはテナントタイムゾーン に基づきます。 (注)

global routing override を作成するには、2 つのメソッドがあります。

#### **global routing override** の作成

この手順を使用して、global routing override を作成します。

#### 始める前に

この手順を実行するには、管理者アクセス権限が必要です。

手順

ステップ **1** 管理ポータルのナビゲーションバーから、**[**ルーティング方法(**Routing Strategy**)**]**。

```
[ルーティング方法(Routing Strategy)] ページが開きます。
```
ステップ **2** メニューバーで、**[**ルーティング(**Routing**)**]**>**[**グローバルルーティングオーバーライド(**Global Routing Overrides**)**]**の順に選択します。

> **[**グローバルルーティングオーバーライド(**Global RoutingOverrides**)**]**ページが開き、**[**グロー バルルーティングオーバーライドリスト(**Global Routing Overrides List**)**]** が表示されます。 このページには、エントリポイントに関連付けられているすべての既存グローバルルーティン グがオーバーライドします。

ステップ **3 [**グローバルルーティングオーバーライド(**Global Routing Overrides**)**]** ページで、**[+**新しい オーバーライド(**+ New Override**)**]** の順に選択します。

> **[**グローバルルーティングオーバーライドの作成(**Create Global Routing Override**)**]** ページが 開きます。

- ステップ **4** Global routing override パラメータ (33 ページ) の説明に従って新しい global routing override を構成します。
- ステップ **5 [**保存(**Save**)**]** または **[**キャンセル(**Cancel**)**]** をクリックします。

### コピーから **global routing override** を作成する

この手順を使用して、既存の override のコピーから global routing override を作成します。

#### 始める前に

この手順を実行するには、管理者アクセス権限が必要です。

#### 手順

ステップ **1** 管理ポータルのナビゲーションバーから、**[**ルーティング方法(**Routing Strategy**)**]**。

**[**ルーティング方法(**Routing Strategy**)**]** ページが開きます。

ステップ **2** メニューバーで、**[**ルーティング(**Routing**)**]**>**[**グローバルルーティングオーバーライド(**Global Routing Overrides**)**]**の順に選択します。

> **[**グローバルルーティングオーバーライド(**Global RoutingOverrides**)**]**ページが開き、**[**グロー バルルーティングオーバーライドリスト(**Global Routing Overrides List**)**]** が表示されます。 このページには、エントリポイントに関連付けられているすべての既存グローバルルーティン グがオーバーライドします。

- ステップ **3** コピーする global routing override を検索し、新しい override を作成します。**[**グローバルルー ティングオーバーライドリスト(**Global Routing Overrides List**)**]** エリアの右上にある検索機 能を使用すると、目的を見つけることができます。
- ステップ **4** リストされたoverrideの左にある省略記号ボタンをクリックし、**[**コピー(**Copy**)**]**をクリック します。

**[**グローバルルーティングオーバーライドをコピー(**CopyGlobal RoutingOverride**)**]**ページが 開きます。

- ステップ **5** Global routing override パラメータ (33 ページ) に記載されている指示に従って、必要に応じ て設定を変更します。
- ステップ **6 [**保存(**Save**)**]** または **[**キャンセル(**Cancel**)**]** をクリックします。

### **global routing override** の編集

この手順を使用して既存の global routing override を編集します。

#### 始める前に

この手順を実行するには、管理者アクセス権限が必要です。

#### 手順

ステップ **1** 管理ポータルのナビゲーションバーから、**[**ルーティング方法(**RoutingStrategy**)**]**を選択しま す。

**[**ルーティング方法(**Routing Strategy**)**]** ページが開きます。

ステップ **2** メニューバーで、**[**ルーティング(**Routing**)**]**>**[**グローバルルーティングオーバーライド(**Global Routing Overrides**)**]**の順に選択します。

> **[**グローバルルーティングオーバーライド(**Global RoutingOverrides**)**]**ページが開き、**[**グロー バルルーティングオーバーライドリスト(**Global Routing Overrides List**)**]** が表示されます。 このページには、エントリポイントに関連付けられているすべての既存グローバルルーティン グがオーバーライドします。

- ステップ **3** 編集するroutingoverrideを検索します。**[**グローバルルーティングオーバーライドリスト(**Global Routing Overrides List**)**]** エリアの右上にある検索機能を使用すると、目的を見つけることが できます。
- ステップ **4** 変更するエントリポイントの左のある省略記号ボタンをクリックし、**[**編集(**Edit**)**]** をクリッ クします。

**[**グローバルルーティングオーバーライドを上書き(**Overwrite Global Routing Override**)**]**ペー ジが開きます。

- ステップ5 Global routing override パラメータ (33ページ)で提供されている情報に基づき、routing override パラメータを編集します。
- ステップ **6 [**保存(**Save**)**]** または **[**キャンセル(**Cancel**)**]** をクリックします。

# **Global routing override** パラメータ

次のセクションでは、global routing override ユーザーインターフェイスで構成されるさまざま なページで表示されるパラメータについて説明します。

#### **Global Routing Overrides** ページのパラメータ

次の表では、**Global Routing Overrides]** ページの **[Global Routing Overrides List]** エリアで表示 されるパラメータについて説明します。

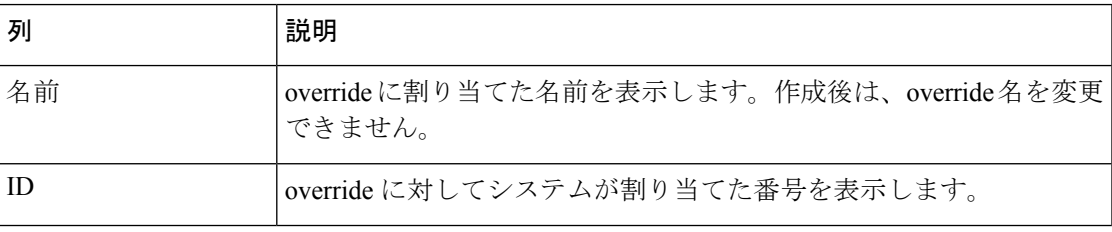

I

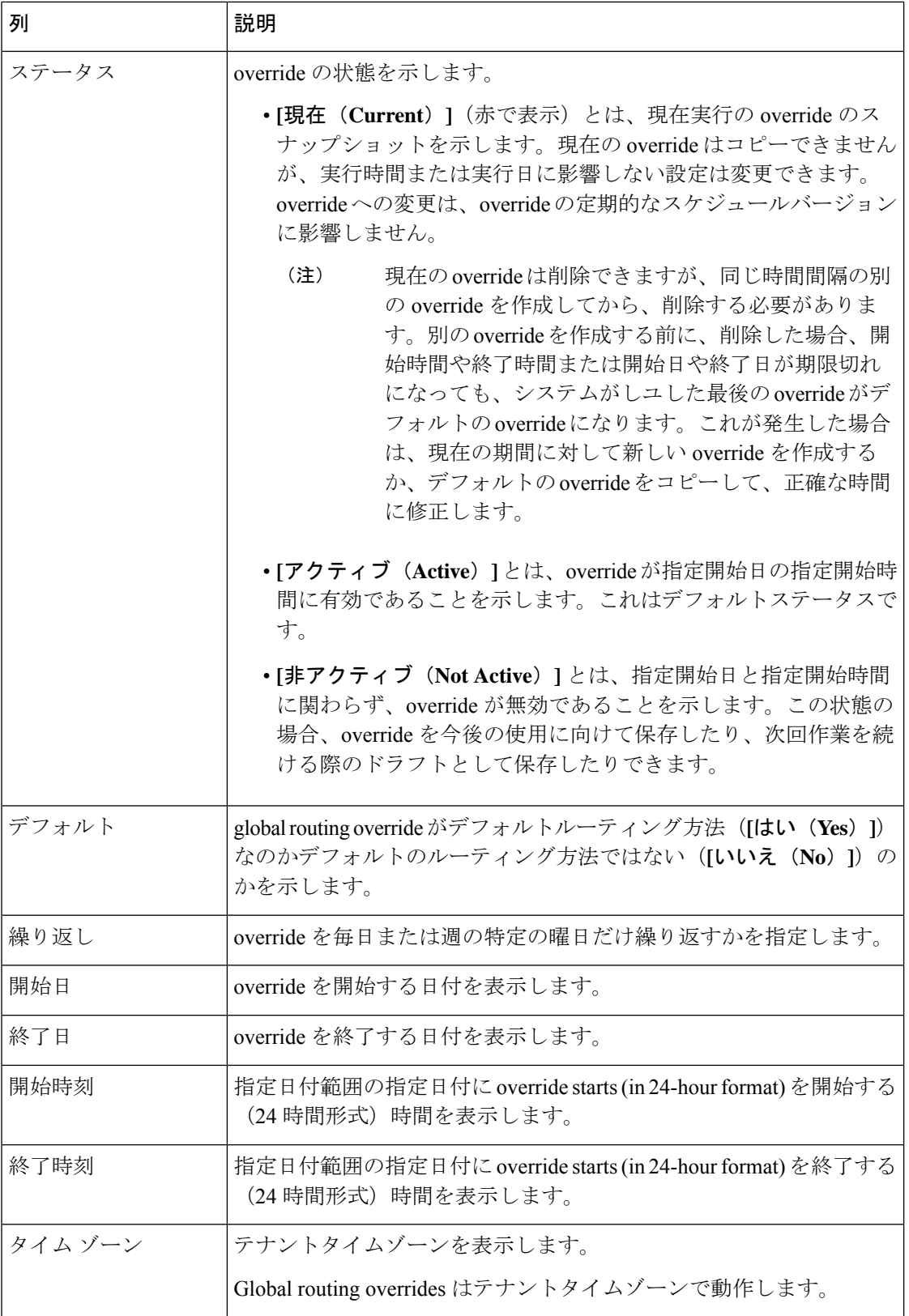

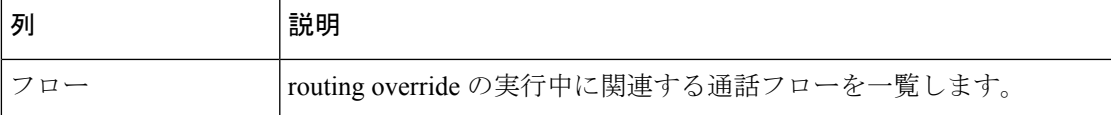

**Gobal Routing Override** ページの上書き、コピーおよび復元用パラメータ

次の表では、次のページで表示されるパラメータについて説明します。

- **[**グローバルルーティングオーバーライドの作成(**Create Global Routing Override**)**]** ペー ジ
- **[**グローバルルーティングオーバーライドを上書き(**Overwrite Global Routing Override**)**]** ページ
- **Copy Global Routing Override** ページ
- **Restore Global Routing Override** ページ

この情報を使用して、新規またはコピーした overrides を構成し、既存のものを編集します。

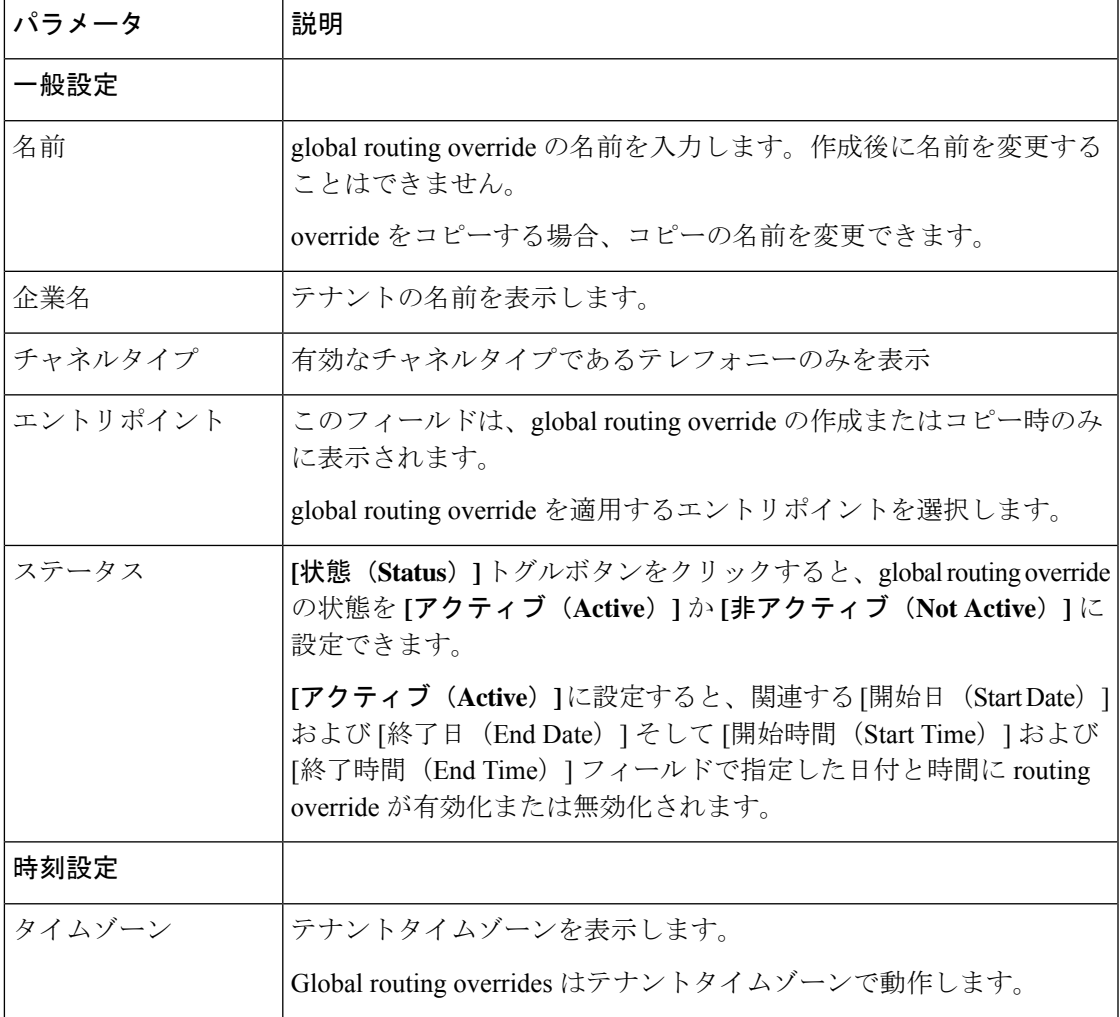

I

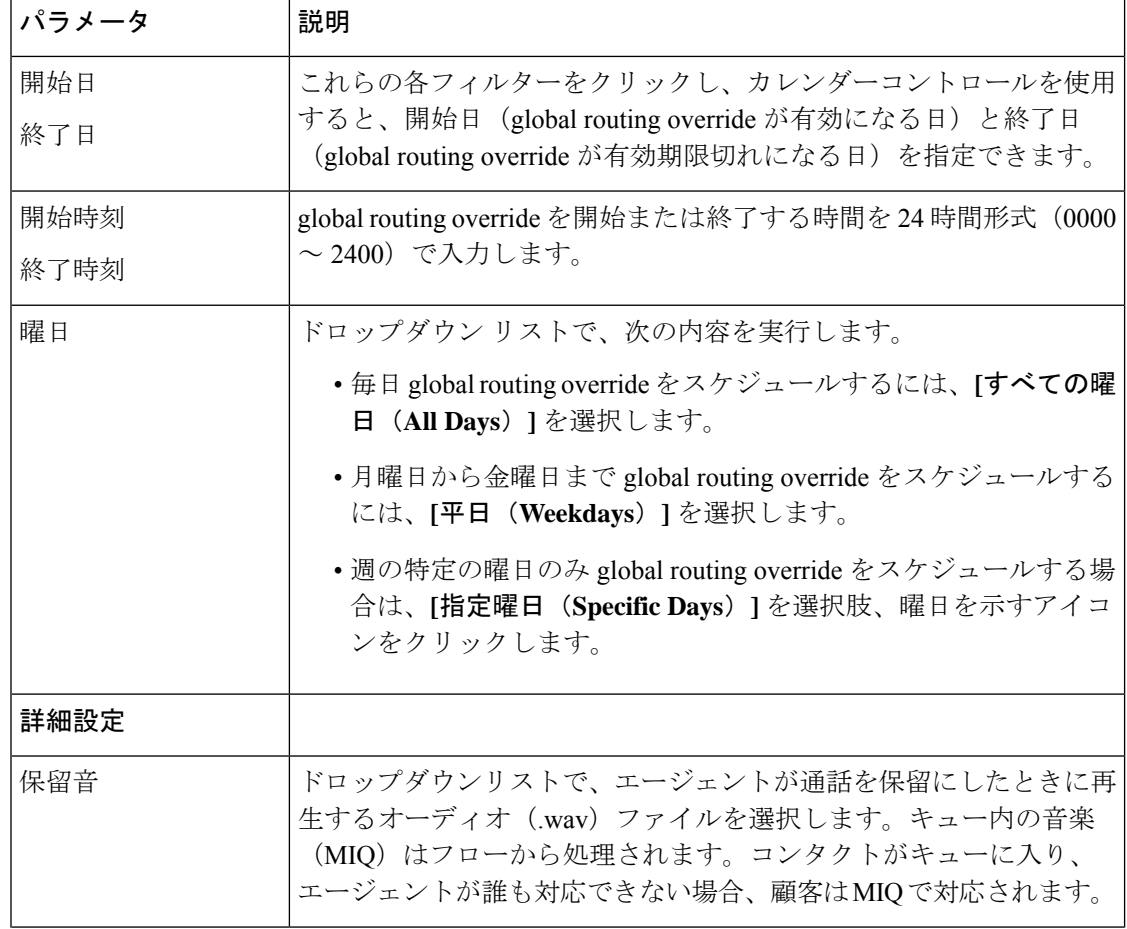

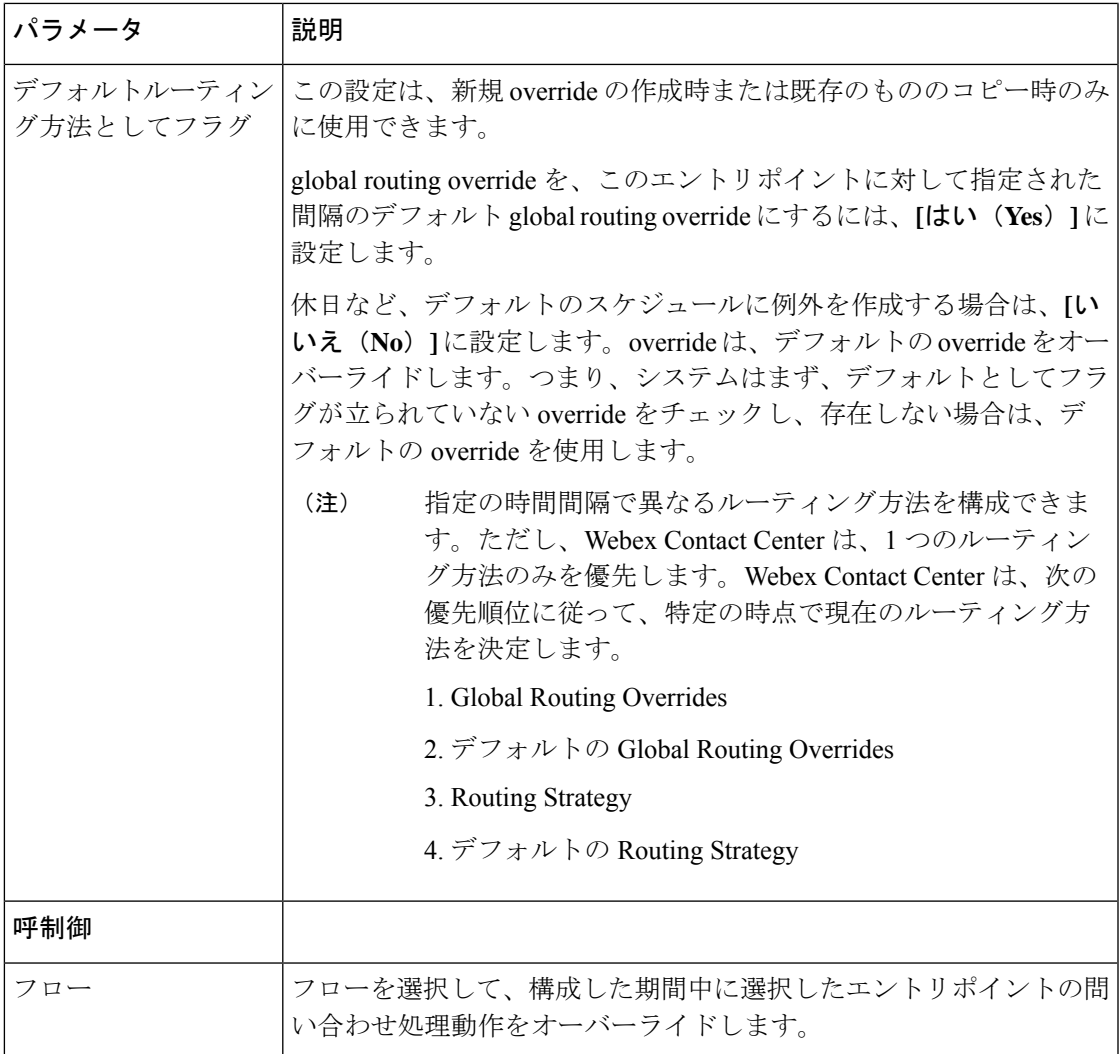

# **global routing override** の削除

この手順を使用して、グローバルルーティング方法を削除します。

#### 始める前に

この手順を完了するには、管理者アクセス権限が必要です。

#### 手順

ステップ **1** 管理ポータルのナビゲーションバーから、**[**ルーティング方法(**RoutingStrategy**)**]**を選択しま す。

**[**ルーティング方法(**Routing Strategy**)**]** ページが開きます。

ステップ **2** メニューバーで、**[**ルーティング(**Routing**)**]**>**[**グローバルルーティングオーバーライド(**Global Routing Overrides**)**]**の順に選択します。

> **[**グローバルルーティングオーバーライド(**Global RoutingOverrides**)**]**ページが開き、**[**グロー バルルーティングオーバーライドリスト(**Global Routing Overrides List**)**]** が表示されます。 このページには、エントリポイントに関連付けられているすべての既存グローバルルーティン グがオーバーライドします。ページに表示される要素の説明については、「Global routing override パラメータ (33 ページ)」を参照してください。

- ステップ **3** 編集するroutingoverrideを検索します。**[**グローバルルーティングオーバーライドリスト(**Global Routing Overrides List**)**]** エリアの右上にある検索機能を使用すると、目的を見つけることが できます。
- ステップ **4** 削除する routing override の左にある省略記号ボタンをクリックし、**[**削除(**Delete**)**]** をクリッ クします。開いた確認ダイアログで、**[OK]** をクリックします。

routing overrideが復元または完全な削除を想定している**[**削除済みグローバルルーティングオー バーライド(**DeletedGlobal RoutingOverrides**)**]**ページに移動します。詳細については、ルー ティング方法の復元または完全な削除 (28 ページ)を参照してください。

### **global routing override** を復元または完全に削除する

この手順を使用して、 global routing override を復元するか完全い削除します。

#### 始める前に

この手順を実行するには、管理者アクセス権限が必要です。

#### 手順

ステップ **1** 管理ポータルのナビゲーションバーから、**[**ルーティング方法(**RoutingStrategy**)**]**を選択しま す。

**[**ルーティング方法(**Routing Strategy**)**]** ページが開きます。

ステップ **2** メニューバーで、**[**ルーティング(**Routing**)**]**>**[**グローバルルーティングオーバーライド(**Global Routing Overrides**)**]**の順に選択します。

> **[**グローバルルーティングオーバーライド(**Global RoutingOverrides**)**]**ページが開き、**[**グロー バルルーティングオーバーライドリスト(**Global Routing Overrides List**)**]** が表示されます。 このページには、エントリポイントに関連付けられているすべての既存グローバルルーティン グがオーバーライドします。ページに表示されるパラメータの説明については、「Globalrouting override パラメータ (33 ページ)」を参照してください。

ステップ **3** ページの右上にある **[**削除されたグローバルルーティングオーバーライド(**Deleted Global Routing Overrides**)**]** ボタンをクリックします。

**[**削除されたグローバルルーティングオーバーライド(**DeletedGlobal RoutingOverrides**)**]**ペー ジが開き、既存する場合は、削除された ルーティングオーバーライド が表示されます。

- ステップ **4 [**削除されたグローバルルーティングオーバーライド(**Deleted Global Routing Overrides**)**]** リ ストビューで、復元するまたは完全に削除するルーティングオーバーライドを検索します。 ページの右端にある 検索機能を使用すると、対象を見つけることができます。
- ステップ **5** 復元または完全に削除するルーティングオーバーライドの左側にある省略記号ボタンをクリッ クするか、次のいずれかに従います。
	- a) (オプション) override を完全に削除するには、削除アイコンをクリックします。続行す るには確認ダイアログボックスで **[**はい(**Yes**)**]** をクリックします。

routing override が削除された状態で、**[**削除されたグローバルルーティングオーバーライド (**Deleted Global Routing Overrides**)**]** ページがすぐに更新されます。

b) (オプション) override を復元するには、復元アイコンをクリックします。続行するには 確認ダイアログボックスで **[**はい(**Yes**)**]** をクリックします。

**[**グローバルルーティングオーバーライドを復元(**Restore Global Routing Override**)**]**ペー ジが開き、routing override の設定が表示されます。

Global routing override パラメータ (33 ページ) で記載されている情報に従って、一部の 設定を変更できます。

**[**復元(**Restore**)**]** をクリックして変更を保存し、 override の再アクティブ化を確認しま す。

設定が既存の routing override と競合する場合は、メッセージによって通知され ます。この場合は、 override を復元する前に設定を変更する必要があります。 (注)

ルーティングオーバーライドが復元された状態で、**[**削除されたグローバルルーティング オーバーライド(**Deleted Global Routing Overrides**)**]** ページがすぐに更新されます。

I

**global routing override** を復元または完全に削除する

翻訳について

このドキュメントは、米国シスコ発行ドキュメントの参考和訳です。リンク情報につきましては 、日本語版掲載時点で、英語版にアップデートがあり、リンク先のページが移動/変更されている 場合がありますことをご了承ください。あくまでも参考和訳となりますので、正式な内容につい ては米国サイトのドキュメントを参照ください。